## 目次

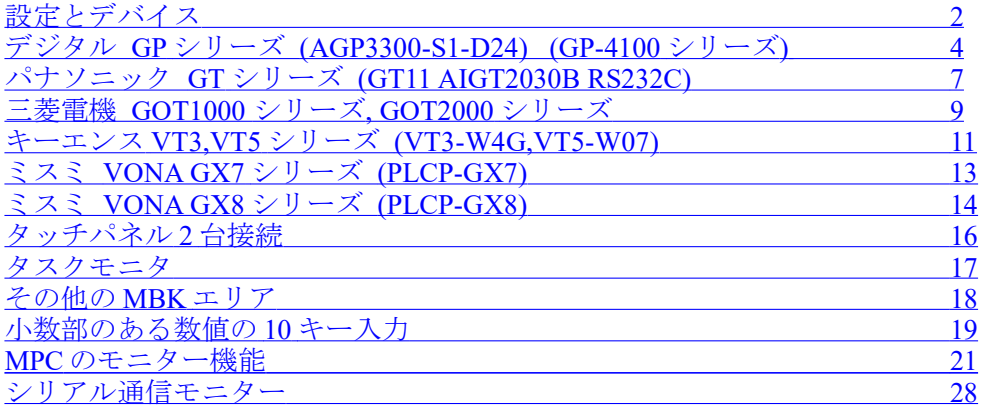

## <span id="page-1-0"></span>設定とデバイス

■各機種共通設定事項 接続機器(PLC)は パナソニック MEWNET-FP シリーズ を選択 ボーレート:9600 または 19200 または 38400 (推奨) データ長:8、ストップビット:1、パリティ:無し(三菱は機種により奇数のみ)、ハンドシェーク:無し

■MPC のタッチパネル宣言例

 プログラムの冒頭で MEWNET コマンドを実行してタッチパネル通信の初期化をします。 • 標準的な宣言 MEWNET 38400 1 /\* ボーレート 38400、RS-232C CH1、データ長 8、パリティ無し • 三菱 GOT シリーズにはパリティが奇数のみの機種があります。 MEWNET 38400 1 B8O /\* ボーレート 38400、RS-232C CH1、データ長 8、パリティ奇数

MPC システムはタッチパネル通信のためにタスクを使用します。使用するタスクは 32-CH 番号 です。 上記の場合はタスク 31 が割り当てられ、プログラムでは使用できなくなります( FORK 31 \*label 不可)。また、 その RS-232C ポートは汎用ポートとしても使用できません(CNFG#不可)。

■タッチパネルで使用できるデバイス

使用可能なデバイス種別は データ(ワード)エリア=DT、I/O(ビット)エリア=R(出力部品は X も可)です。 MPC は R と X を区別しません。つまり、データ部品は全部 DT、ビットスイッチ・ランプは全部 R でデザイ ンすることができます。

GP でビットスイッチに X を指定すると'書込みデバイスの中に読み出し専用デバイスがあります'と表示、 GOT でビットスイッチに X を指定するとブザーが'ピッピッピと鳴り読めません。

■タッチパネルのアドレスと MPC のアドレスの対応

DT エリアは MPC の MBK エリアに、R(または X)エリアは I/O エリアに対応します。

◆DT エリア

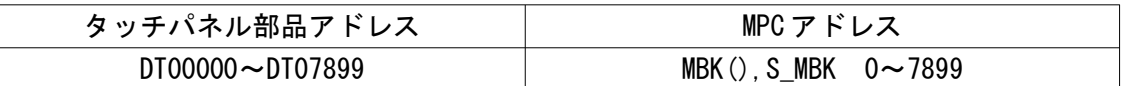

- DT エリアのアドレスと MBK のアドレスは同じ番号です。  $DT123 \rightarrow MBK(123)$
- MBK エリアの基本データは符号無し 2byte です。符号付 2byte で扱う場合は~Int、符号付 4byte なら ~Lng でキャストします。
- MBK(0)~MBK(15)位までタッチパネルがシステムエリアとして使用することがあります(メーカー、 機種、設定で異なります)
- MBK(7836)以降はプログラムのタスクモニタエリアです。(後述「タスクモニタ」参照)

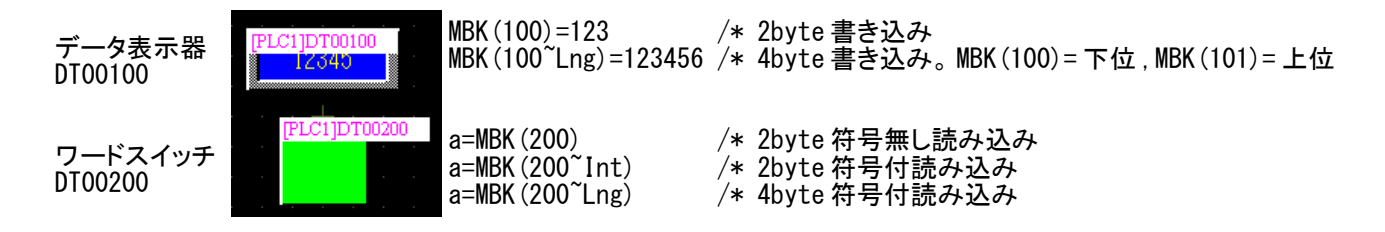

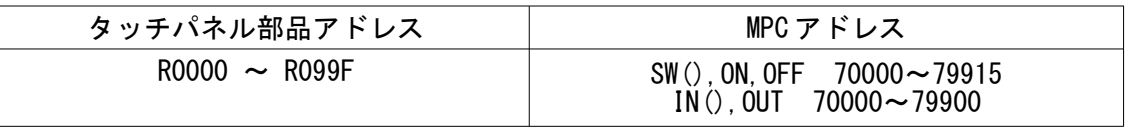

• タッチパネルの 1 桁目は 16 進数 0~F でバンク毎のビット番号、2 桁目以上が 10 進数でバンク番号 です。MPC はビット番号を 10 進数 2 桁 00~15 で表します。バンク・ビット番号に 70000 を足せば MPC の I/O 番号になります。

#### タッチパネルは Ryyyx : yyy はバンク番号 000~099、 x はビット番号 0~F MPC は 7yyxx : yy はバンク番号 00~99、 xx はビット番号 00~15

• 表にすると次のようになります。

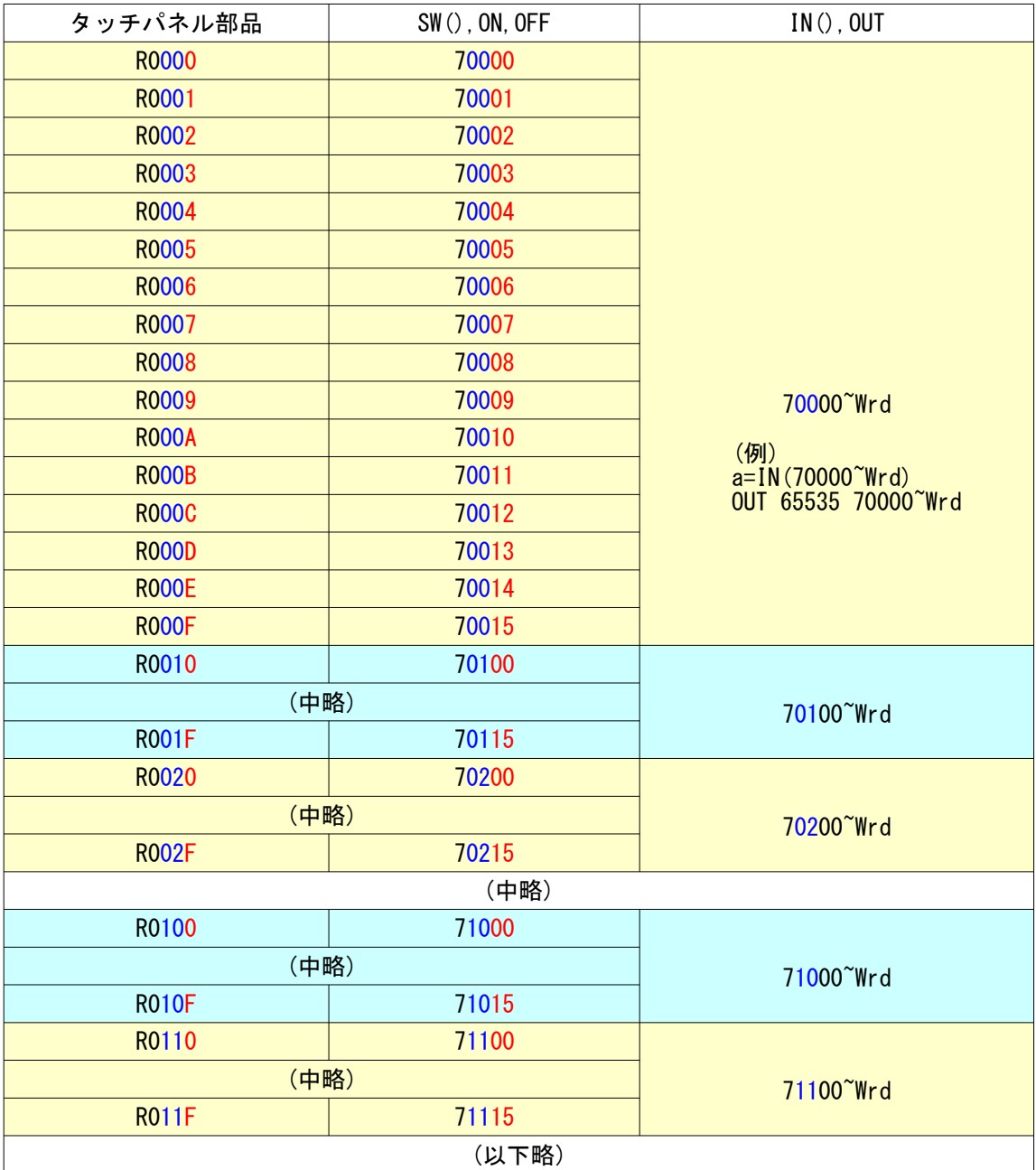

スイッチ R0100

ランプ R010F

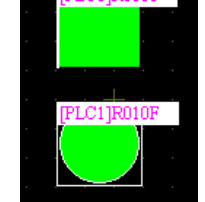

IF SW(71000) == 1 THEN  $\sim$ WAIT SW(71000)==0

a=IN(71000) /\* 71000~71007 1byte 読み込み a=IN(71000~Wrd) /\* 71000~71015 2byte 読み込み

ON 71015 OFF 71015

OUT &HFF00 71000~Wrd /\* 71000~71007 オフ, 71008~71015 オン

## <span id="page-3-0"></span>デジタル GP シリーズ (AGP3300-S1-D24) (GP-4100 シリーズ)

■接続例

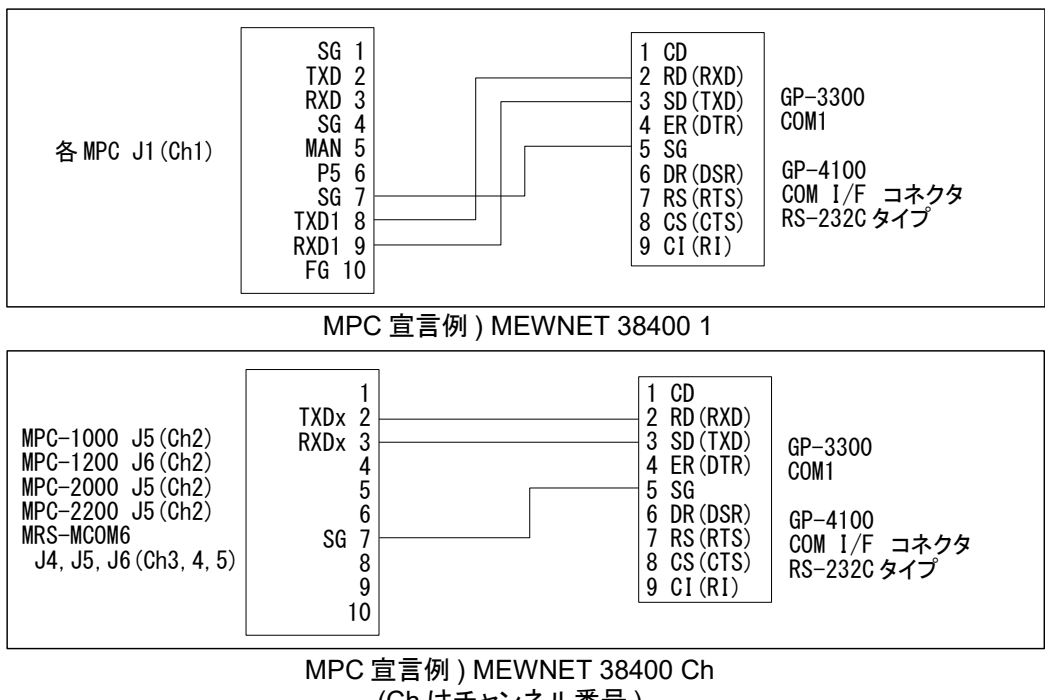

(Ch はチャンネル番号 )

■設定例 (GP-Pro EX4.0)

◆新規作成時 「ようこそ GP-Pro EX へ」ウィンドウ 接続機器設定 メーカー:パナソニックデバイス SUNX㈱ シリーズ:FP シリーズ コンピュータリンク SIO ポート:COM1 ◆メインメニュー 「プロジェクト」>「システム設定」 「本体設定」 「表示設定」タブ 初期画面番号:1(アプリケーションにあわせて設定) 表示画面番号のデータ形式:Bin 接続機器への反映:チェック スタートタイム:無、スタンバイモード設定:無 「システムエリア設定」タブ システムエリア先頭アドレス:[PLC1]DT00000、読み込みエリアサイズ:0 システムデータエリアを使用する:チェック (チェックすると DT00015 までチェック有効) 「接続機器設定」 「接続機器 1」タブ メーカー:パナソニックデバイス SUNX㈱ シリーズ:FP シリーズ コンピュータリンク SIO、ポート:COM1 通信方式:RS232C、通信速度:38400、データ長:8 パリティ:なし、ストップビット:1、フロー制御:なし タイムアウト:1、リトライ:0)、送信ウェイト:0

■設定のポイント

MPC のプログラム LOAD 時や実行停止時は一時的にタッチパネル通信が途絶えます。接続機器設定のタ イムアウト(初期設定:3)とリトライ(初期設定:2)を最小にして復帰を早くしています。

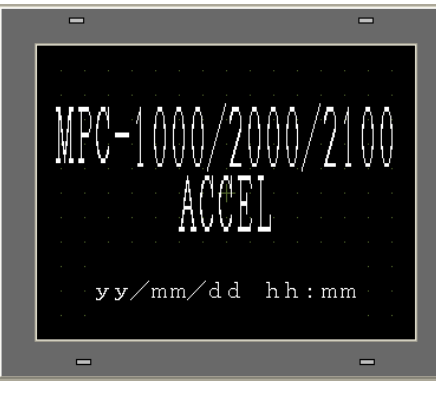

 $\Box$ TASK MON  $\equiv$ 

 ベース画面 No99(dummy) ベース画面 No100(稼働画面) (初期画面とは異なる) (TASK MON ボタンは [画面切替])

GP は起動に時間が掛かります(実験に用いたものは 25 秒弱)。このプログラムでは初期画面の表示でタッ チパネルの起動を確認しています。

◆デバッグ、起動確認のための工夫

・次のいずれの時にも GP の画面を遷移する方法

[1] GP のデータを更新した後の RUN(更新すると GP は初期画面に戻る)

- [2] デバッグ時、MPC のプログラムを変更した後の RUN
- [3] 自動実行時の GP 起動確認

### ・GP 設定例

 「初期画面」とは別に「dummy 画面」を作成します(画面を強制的に遷移させるため)。 下記のサンプルプログラムは GP 本体設定>表示設定>初期画面番号: 1 (実在する画面) として、99 ページに dummy 画面を作成してあります。

・理由

 表示中画面番号(MBK(0))は画面が替わらないと変化しない。 初期設定画面==dummy 画面 だと上記[1]のときに MBK(0)は変化しないので 下記のプログラムは WAIT MBK $(0)$ <> $0$  で止まってしまう。

◆サンプルプログラム

 MEWNET 38400 1 /\* タッチパネル宣言 S\_MBK 0 0 /\* 表示中画面番号クリア(バッテリ搭載機は過去データが保持されるので)<br>S\_MBK 99 8 /\* dummy 画面 != 初期画面 S\_MBK 99 8 /\* dummy 画面 != 初期画面  $\mathcal{A}$  GP が起動して初期画面になるか dummy 画面なるか TIME 1000 S\_MBK LONG\_PRG /\* タスクモニタエリア2ワード(4Byte 長)にする<br>S\_MBK 100 8 /\* ベース画面 No100 切り換え (稼働画面) /\* ベース画面 No100 切り換え (稼働画面) DO<br>IF SW(71000)==1 THEN IF SW(71000)==1 THEN /\* ビットスイッチ R100 入力 ON 72000 /\* ランプ R200 出力 ELSE OFF 72000 END\_IF FORMAT "00:00:00"<br>S\_MBK HEX\$(TIME(0)) 100 8 S\_MBK HEX\$(TIME(0)) 100 8 /\* データ表示器 DT100(文字列表示) で時計表示 a=MBK(200) /\* ワードスイッチ DT200(データ加算 DT200=DT200+1)入力 S MBK a 201 2000 /\* データ表示器 DT201(数値表示)出力 **SWAP** LOOP

■タッチパネルの時計で MPC の時計をセットする例

MPC-1000 にはバッテリバックアップが無く、電源オフ時に RTC データが保持出来ませんがタッチパネル の時計データから取得・設定できます。上記のシステムエリア設定で次の MBK アドレスに時計データが 16 進数で入ります。(GP に秒はありません)

 $MBK(2) = 00$ yy [年]  $MBK(3) = 00$ mm [ 月]  $MBK(4) = 00$ dd [  $\Box$ ]  $MBK(5) = hhnn$  [時分]

◆サンプルサブルーチン<br>\*CLOCK\_SET<sub>...</sub> /\* タッチパネル時計 -> MPC 時計  $FORMAT$  TODAY=&H20000000+MBK(2)\*&H10000+MBK(3)\*&H100+MBK(4) NOW=MBK(5)\*&H100 PRINT "GP CLOCK" HEX\$ (TODAY) HEX\$ (NOW) SET\_RTC TODAY SET<sup>\_</sup>RTC NOW **RETURN** 

■RS-485 接続例

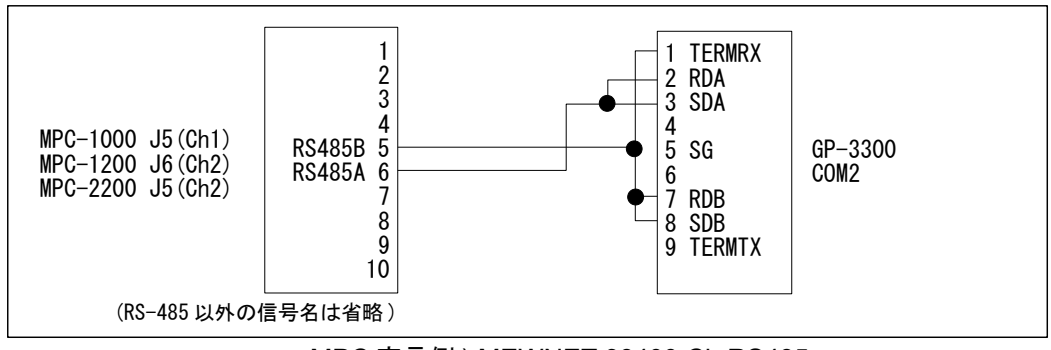

MPC 宣言例 ) MEWNET 38400 Ch RS485 (Ch はチャンネル番号 )

◆GP 接続機器設定

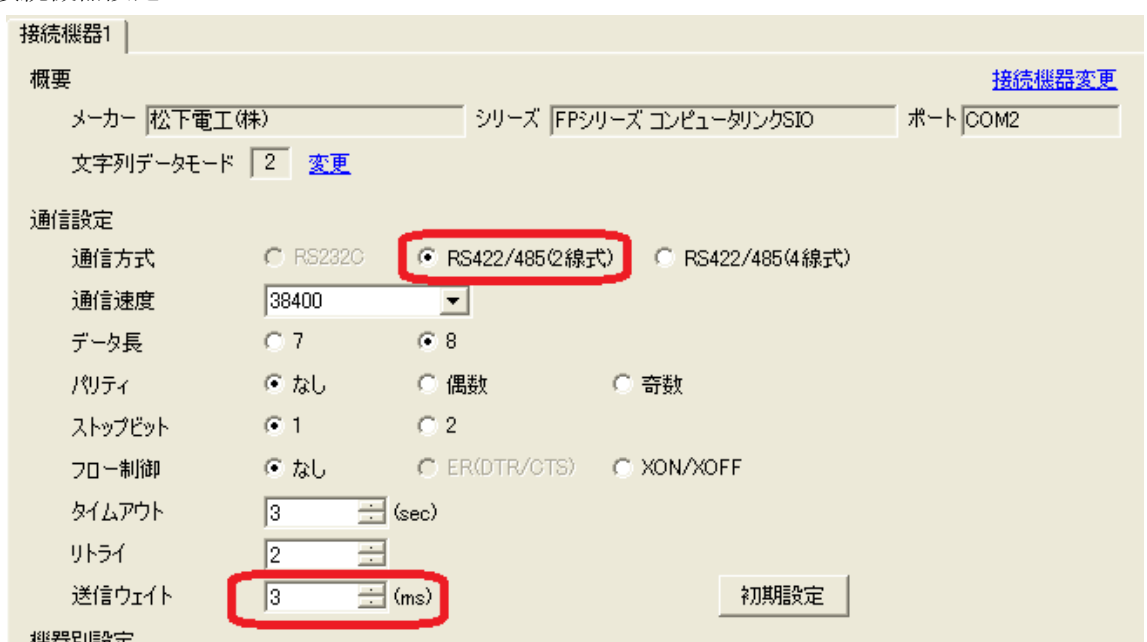

[主要設定] 通信方式:RS422/485(2 線式)、送信ウェイト:3ms (default 0ms)

◆MPC 宣言<br>MEWNET 38400 ch RS485 [d] /\* ch:ポート番号, RS485:予約定数(必ず大文字), d:送信遅延(省略可)

# <span id="page-6-0"></span>パナソニック GT シリーズ (GT11 AIGT2030B RS232C)

■接続例

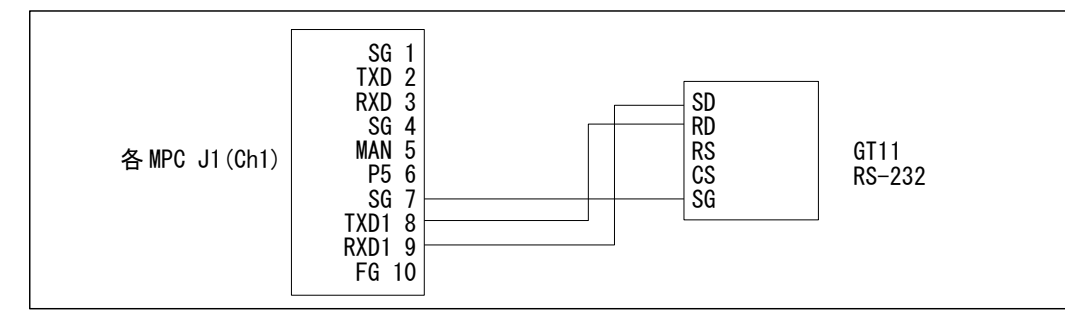

MPC 宣言例 ) MEWNET 38400 1

■設定例 (GTWIN)

機種選択は新規作成時に行えます。その他の設定はメインメニューから。

 ◆新規作成時 「機種選択」ウィンドウ PLC 機種:松下電工 MEWNET-FP シリーズ

◆メインメニュー 「ファイル」>「環境設定」>「本体環境設定」

「基本設定」タブ PLC との基本通信エリア ワードエリア:DT0

「通信設定」タブ

通信速度:38400、 データ長:8、パリティ:無効

通信エラー時処理 リトライ:0回0秒

送信遅延時間:0

「起動画面設定」タブ 起動画面:0 (任意の画面番号を設定します)

起動画面表示時間:2~3 秒程度 (これにより MPC と起動をずらします。これは重要です)

「各種設定 1」タブ

時計:GT 本体時計、外部転送:する、出力先頭デバイス:DT90054

「デバイス保持」タブ

 PLC デバイス保持:「する」 にすると電源を切ってもデータがバックアップされ起動時に復元されま す。

バッテリバックアップの無い MPC-1000 には有用です。

■設定のポイント

MPC のプログラム LOAD 時や実行停止時は一時的にタッチパネル通信が途絶え、画面右上に「ERFF」と 表示されます。通信エラー時処理のリトライ回数と時間を 0 にして復帰を早くしています(標準設定:3 回 4 秒)。

■タッチパネルの時計で MPC の時計をセットする例

上記の時計設定で次の MBK アドレスに時計データが 16 進数で入ります。(DT90054~90056 より自動的に 転写されます)

MBK(7832) = nnss [分秒] MBK(7833) = ddhh [日時]<br>MBK(7834) = yymm [年月]  $MBK(7834) = yymm$ 

 ◆サンプルサブルーチン \*CLOCK\_SET /\* タッチパネル時計 -> MPC 時計 FORMAT "" MBK(7834)=0 WAIT MBK (7834) &&HFF00<>0 /\* データ転送完了確認 TODAY=&H20000000+MBK(7834)\*&H100 TODAY=TODAY+(MBK(7833)/&H100) NOW=(MBK(7833)&&HFF)\*&H10000+MBK(7832) PRINT "GT CLOCK" HEX\$(TODAY) HEX\$(NOW) SET\_RTC TODAY SET\_RTC NOW RETURN

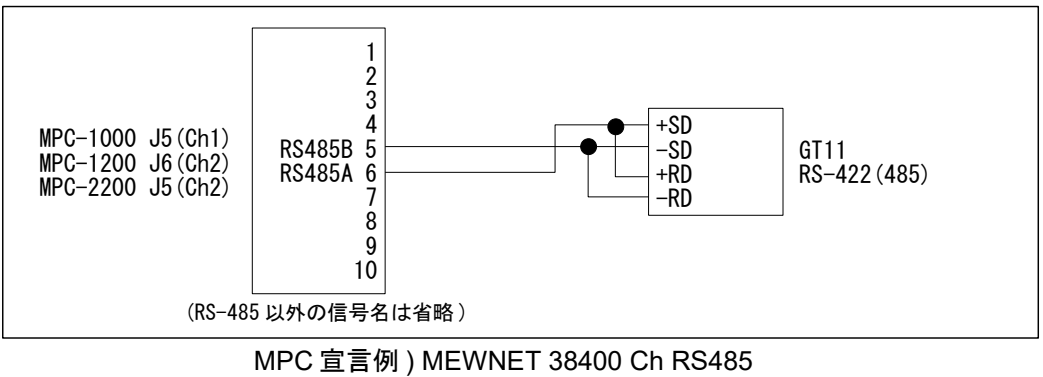

(Ch はチャンネル番号 )

## <span id="page-8-0"></span>三菱電機 GOT1000 シリーズ, GOT2000 シリーズ

■接続例(GT1030-LBD2)

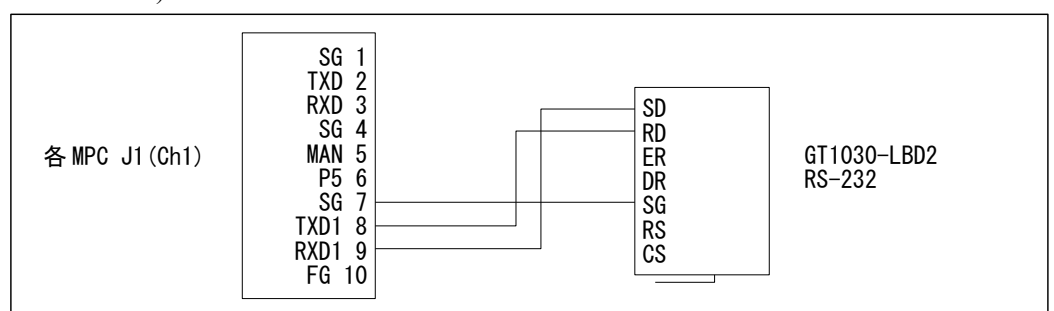

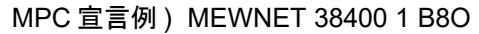

■GT1030 の設定例 (GT Designer3 (GOT1000) Version 1.126G)

GOT システム設定、接続機器、通信設定、画面の切り換えデバイスは新規プロジェクトウィザードで行え ます。

◆新規作成時 「プロジェクトの新規作成ウィザード 」 「接続機器の設定(1 台目)」 メーカ:パナソニック、機種:パナソニック MEWNET-FP シリーズ I/F:標準 I/F(標準 RS-422/232) 通信ドライバ:パナソニック MEWNET-FP、詳細設定 でボーレート等を設定(パリティは奇数のみ) 「画面の切り換えデバイスの設定」 ベース画面:DT8、オーバーラップウィンドウ:GD101(たぶん設定変更不要) ◆メインメニュー 「共通の設定」>「GOT 環境設定」 「画面切り換え/ウィンドウ」ページ 画面切り換えデバイス ベース画面:DT8 「システム情報」ページ (表示中ベース画面を知りたい場合) システム情報を使用する:チェック 読み出しデバイス(コントローラ→GOT) > システム信号 1-1:DT9 項目は全部アンチェック 書き込みデバイス(コントローラ←GOT) > システム信号 2-1:DT0 項目の表示中ベース画面番号:チェック 「GOT セットアップ」ページ(GOT の時計データで MPC の時計を合わせる場合) GOT セットアップを有効にする:チェック 「時計設定」タブ 時刻合わせ:アンチェック 時刻通知:チェック トリガ種別:立上がり、デバイス:R0010 この設定にして MPC でトリガを OFF 70100 → ON 70100 とすると GOT から "%01#WDD9005490057220000010186B<cr>" というようにデータが来るが年と曜が NG。(GOT のバグと思われる)。 ◆メインメニュー 「共通の設定」>「接続機器の設定」 メーカ:パナソニック 機種:パナソニック MEWNET-FP シリーズ I/F:標準 I/F(RS422/232)、ドライバ:パナソニック MEWNET-FP 詳細設定 ボーレート:38400、データ長:8、ストップビット:1、パリティ:奇数 リトライ回数:0、自局アドレス:1

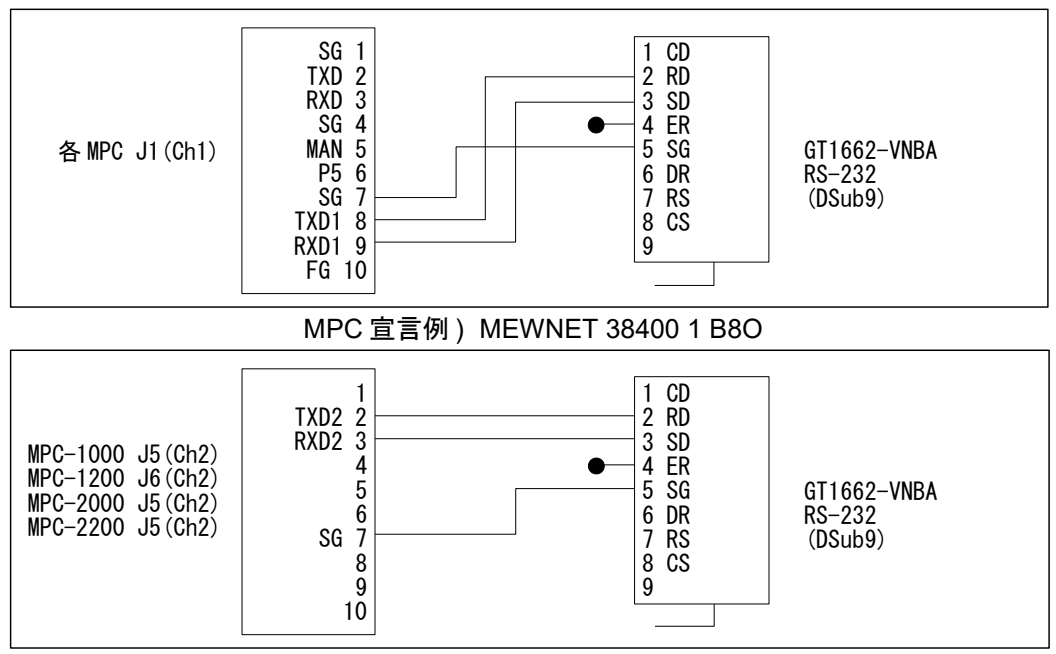

MPC 宣言例 ) MEWNET 38400 2 B8O

■GT1662の設定例 (GT Designer3(GOT1000) Version 1.126G)

◆新規作成時 「プロジェクトの新規作成ウィザード」

「接続機器の設定(1 台目)」

メーカ:パナソニック、機種:パナソニック MEWNET-FP シリーズ

I/F:標準 I/F(標準 RS-232)

通信ドライバ:パナソニック MEWNET-FP、詳細設定 でボーレート等を設定(パリティは奇数のみ) 「画面の切り換えデバイスの設定」

ベース画面:DT8

■接続例 (GT2103-PMBDS) RS-422

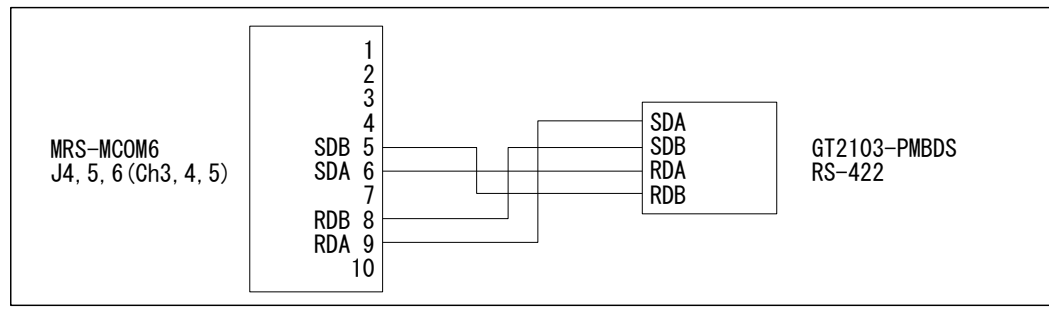

MPC 宣言例 ) MEWNET 38400 Ch (Ch: ポート番号、 パリティ : 「なし」の場合 )

■GT2103 の設定例 (GT Designer3(GOT2000) Version 1.117X)

 ◆新規作成時 「プロジェクトの新規作成ウィザード」 「接続機器の設定(1 台目)」 メーカ:パナソニック、機種:パナソニック MEWNET-FP シリーズ I/F:標準 I/F(標準 RS-422/485) 通信ドライバ:パナソニック MEWNET-FP 詳細設定 でボーレート、データ長等を設定(パリティは なし・偶数・奇数 が有り) 「画面の切り換えデバイスの設定」 ベース画面:DT8

※GT2103-PMBDS のパナソニック MEWNET-FP ドライバは RS-485 通信をサポートしていないので RS-485 接続は出来ません。

## <span id="page-10-0"></span>キーエンス VT3,VT5 シリーズ (VT3-W4G,VT5-W07)

■接続例(VT3-W4G)

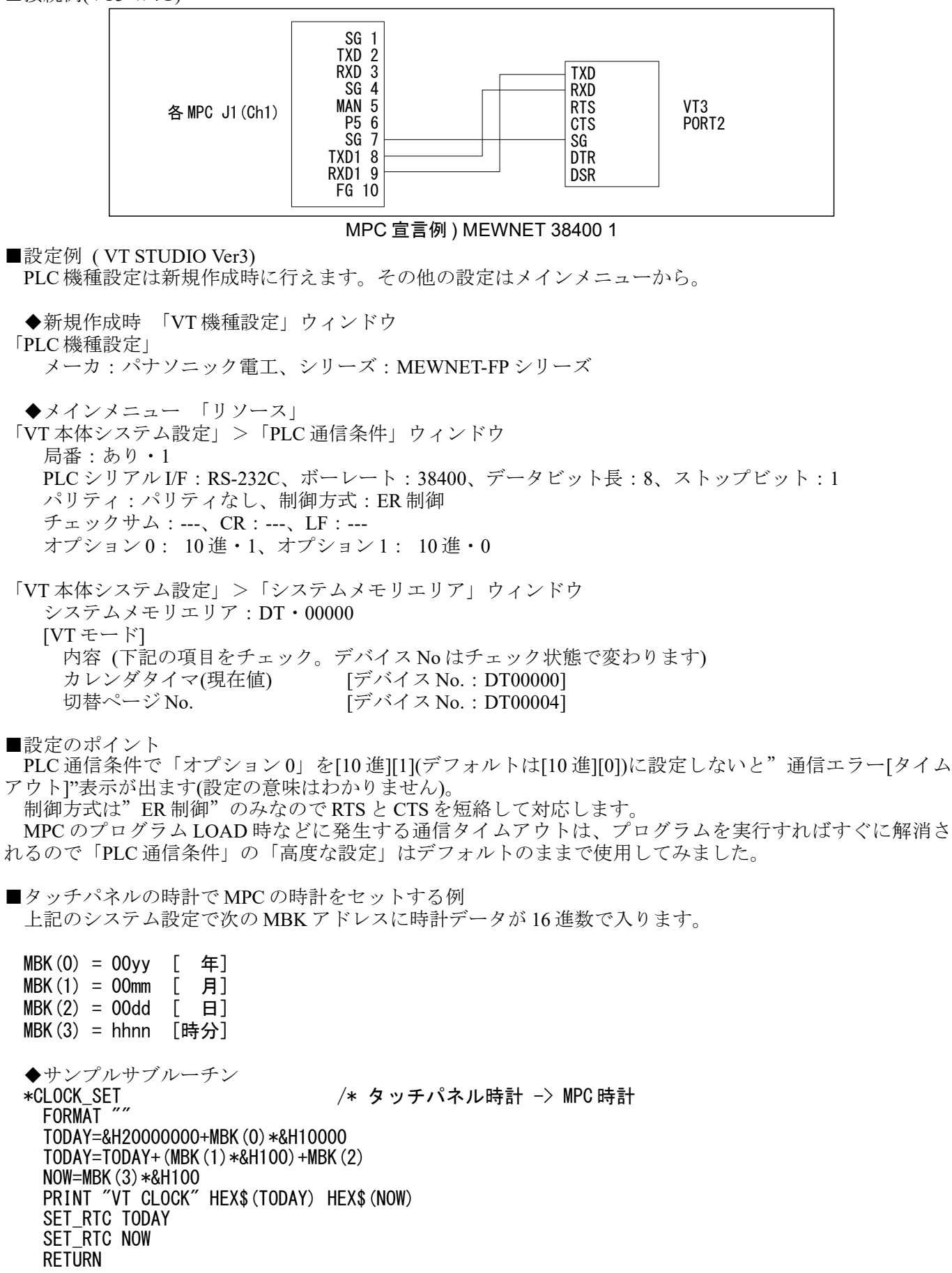

■接続例(VT5-W07)

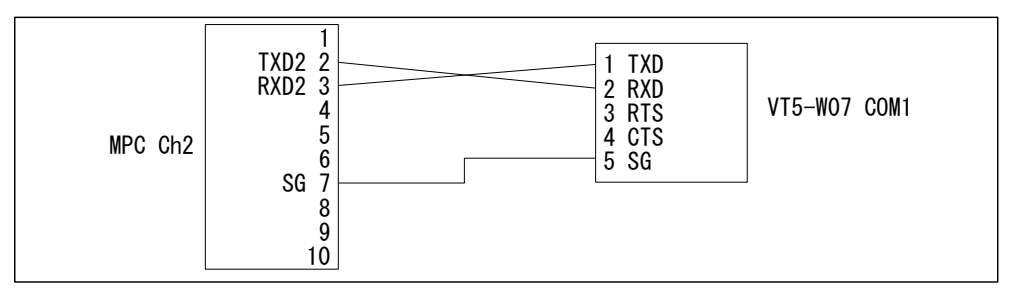

#### MPC 宣言例 ) MEWNET 38400 2

■設定例 (VT STUDIO Ver7) PLC 機種設定は新規作成時に行えます。その他の設定はメインメニューなどから。 ◆新規作成時 「VT 機種設定」ウィンドウ シリーズ:VT5 シリーズ、機種:VT5-W07 「PLC 機種設定」ウィンドウ メーカ:パナソニック、機種:MEWNET-FP シリーズ、ポート:COM1(RS-232C) ◆システム設定 「VT 本体システム設定」>「システムメモリエリア」 システムメモリエリア:DT・00000  $[VT \in \leftarrow \mathbb{K}]$ 内容 (下記の項目をチェック。デバイス No はチェック状態で変わります) 表示中ページ [デバイス No.:DT00000] ※任意 「デバイス No.: DT00001] ※MPC からのページ切替に必須 「周辺機器接続>「PLC 通信条件」(パナソニック MEWNET-FP シリーズ) 局番:あり・1 PLC シリアル I/F:RS-232C、ボーレート:38400、データビット長:8、ストップビット:1 パリティ:パリティなし、制御方式:ER 制御 チェックサム:---、CR:---、LF:---

※前述の VT3 ではオプション 0 を 1 に設定しますが VT5 では要りません。

◆関連資料

技術情報「KEYENCE タッチパネル VT5 設定とモニター作成例」 <https://accelmpc.co.jp/mpc2000/ref/headline/appendix/pdf/ti2k-161220.pdf>

# <span id="page-12-0"></span>ミスミ VONA GX7 シリーズ (PLCP-GX7)

### ■接続例

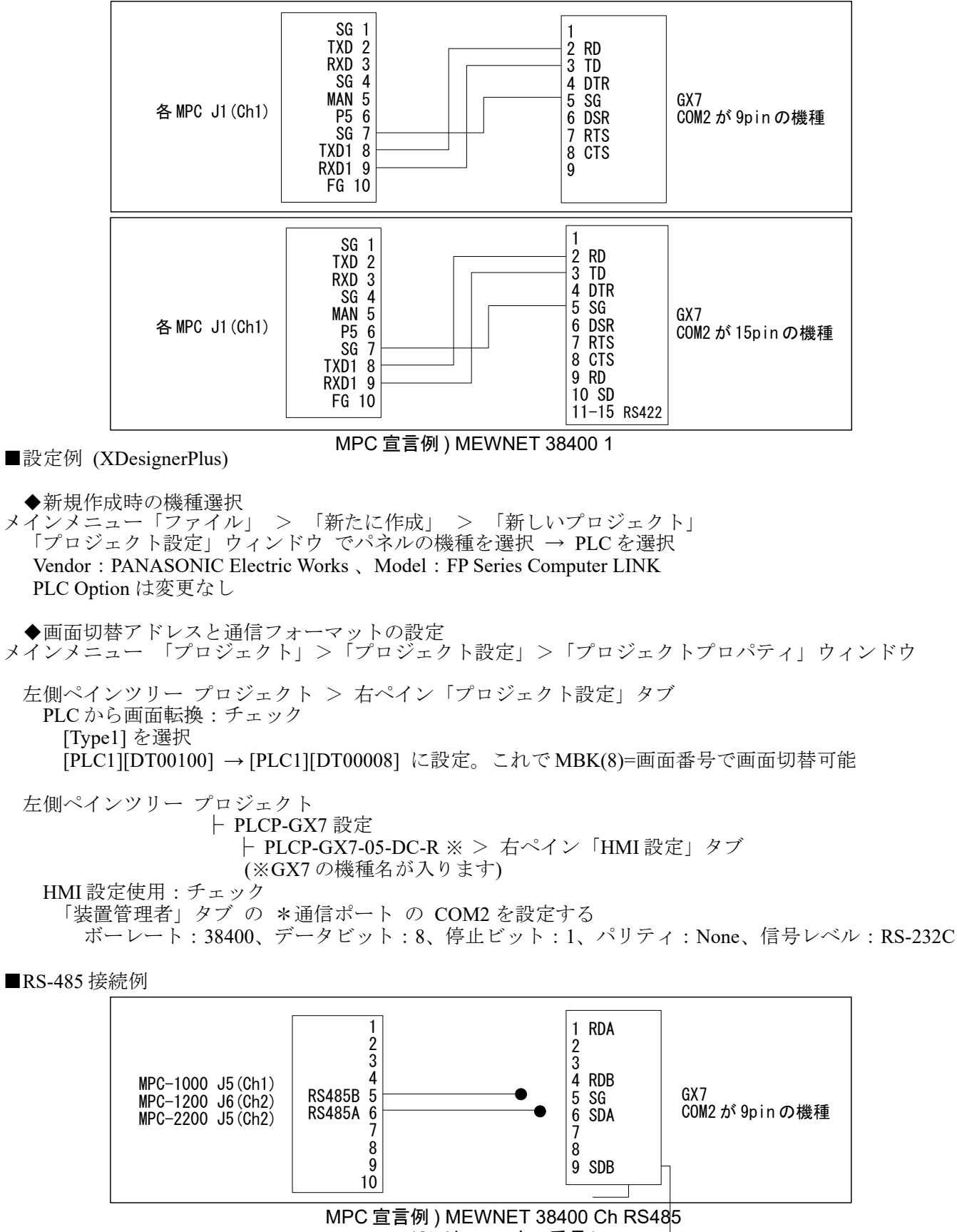

(Ch はチャンネル番号 )

RS-485 で使用するときは、「PLC 設定タブ」の Wait before send を 3msec、通信ポートの信号レベルを RS-485(2) とます。

# <span id="page-13-0"></span>ミスミ VONA GX8 シリーズ (PLCP-GX8)

■RS-232 接続例

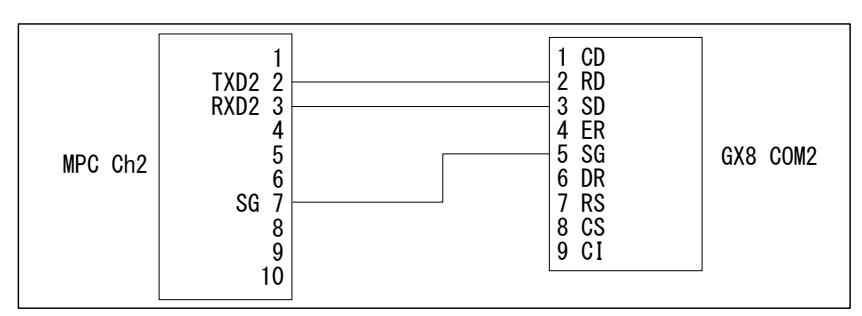

■RS-232 接続 新規プロジェクト例 (GX8 Design Studio)

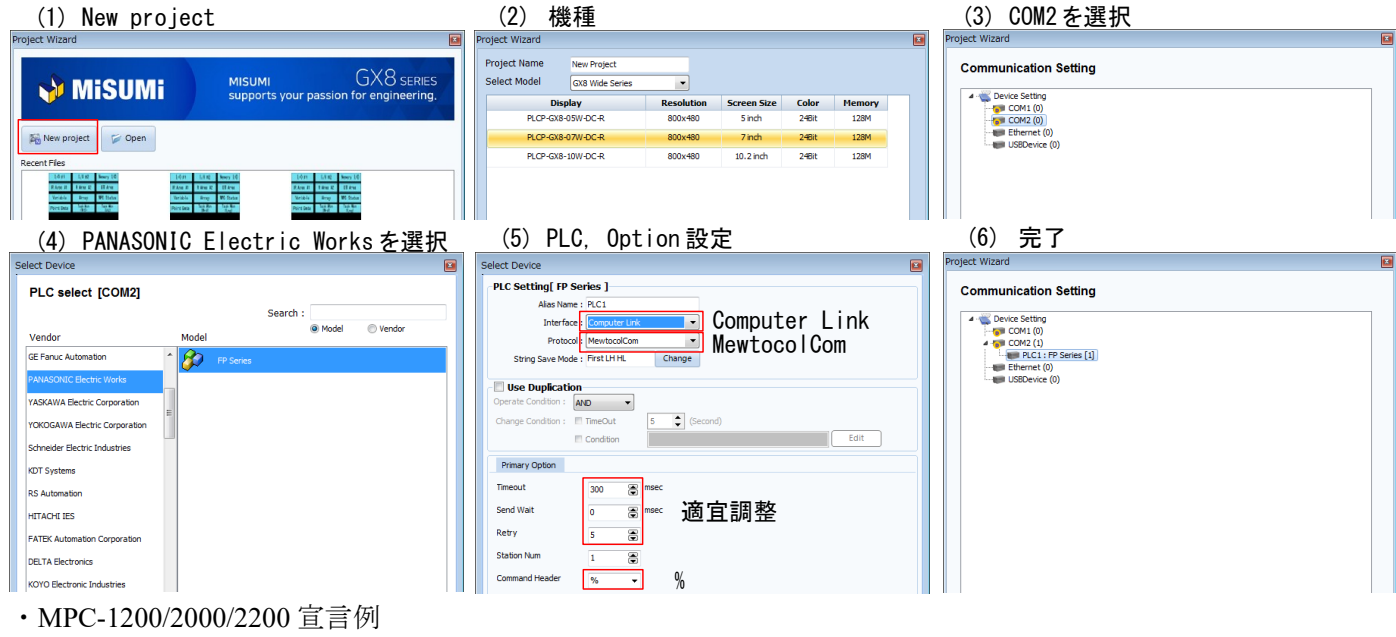

MEWNET 38400 2

■Ethernet 接続 新規プロジェクト例 (GX8 Design Studio)

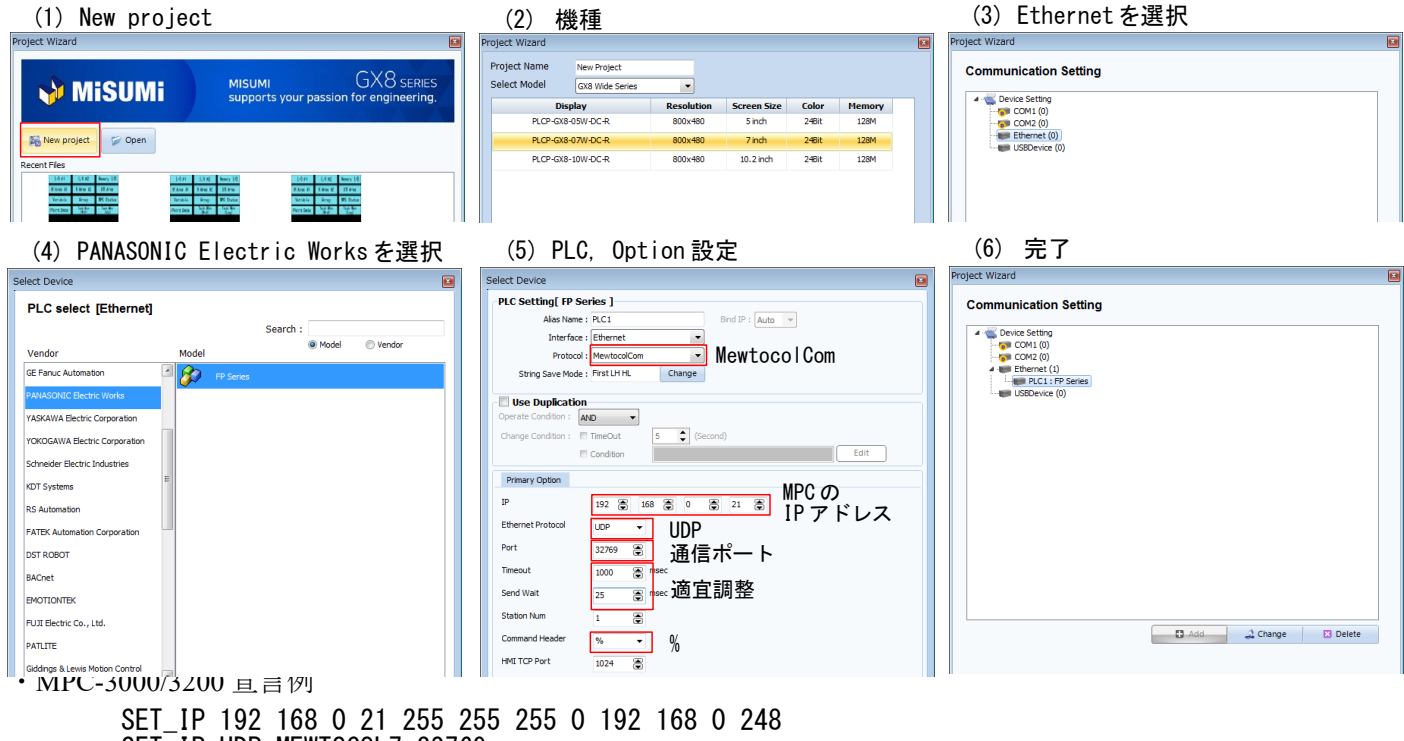

SET\_IP UDP MEWTOCOL7 32769

■本体 Ethernet、RS-232 通信設定(GX8 Design Studio、GX8 本体でも設定できます)

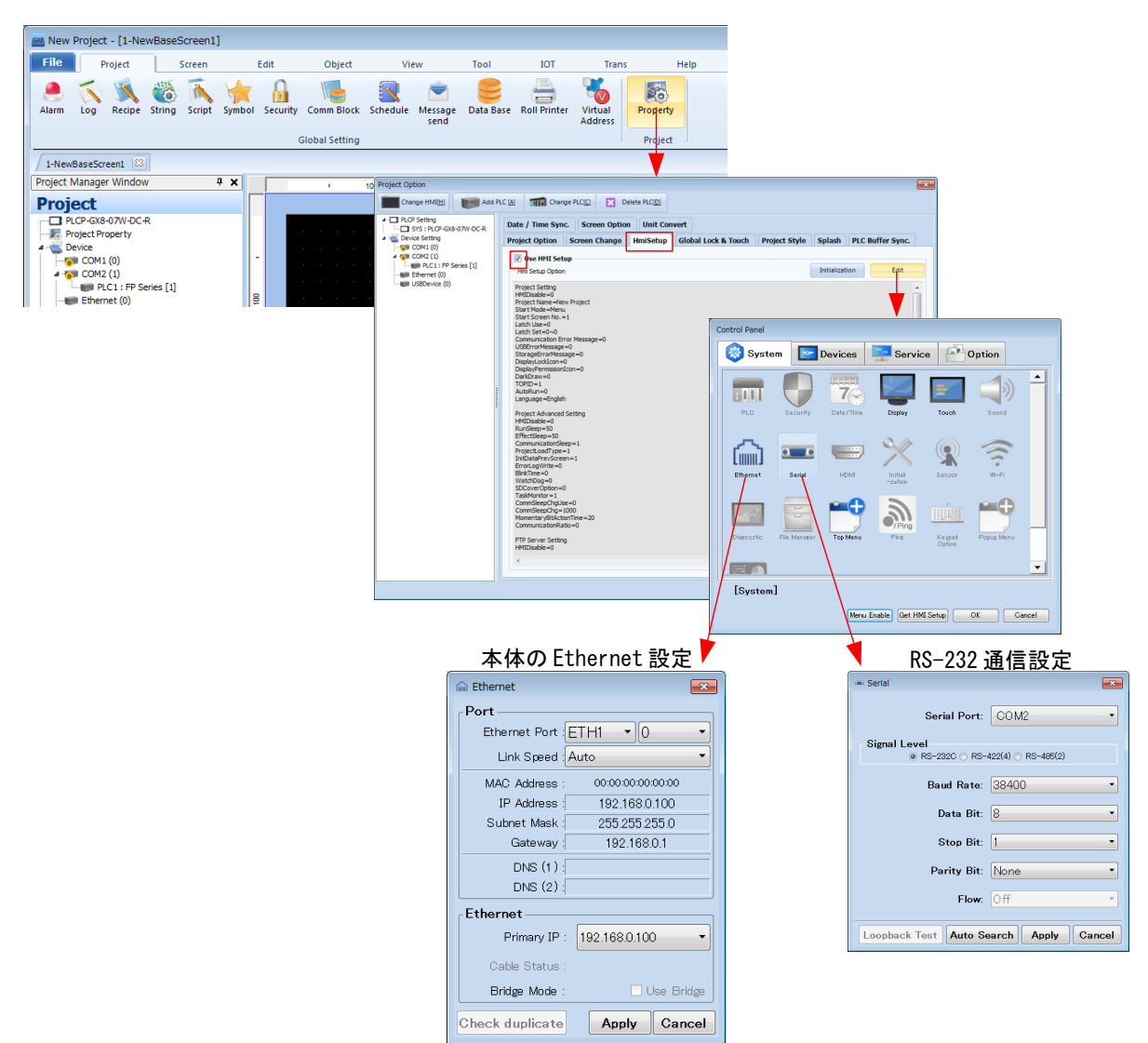

<span id="page-15-0"></span>MPC の MEWNET 通信は各ポート独立しており、それぞれにタッチパネルを接続することができます。シ ステムエリアを違えて異なる操作や、同一システムエリア・画面デザインで装置前後に同じ機能のタッチパ ネルを設置するなどの応用が考えられます。

下記はデジタル社 GP3000 シリーズを 2 台接続した例です。他の機種でも可能です。

(サポート BL/I 1.12\_42 2010/05/10 以降)

#### ■接続例

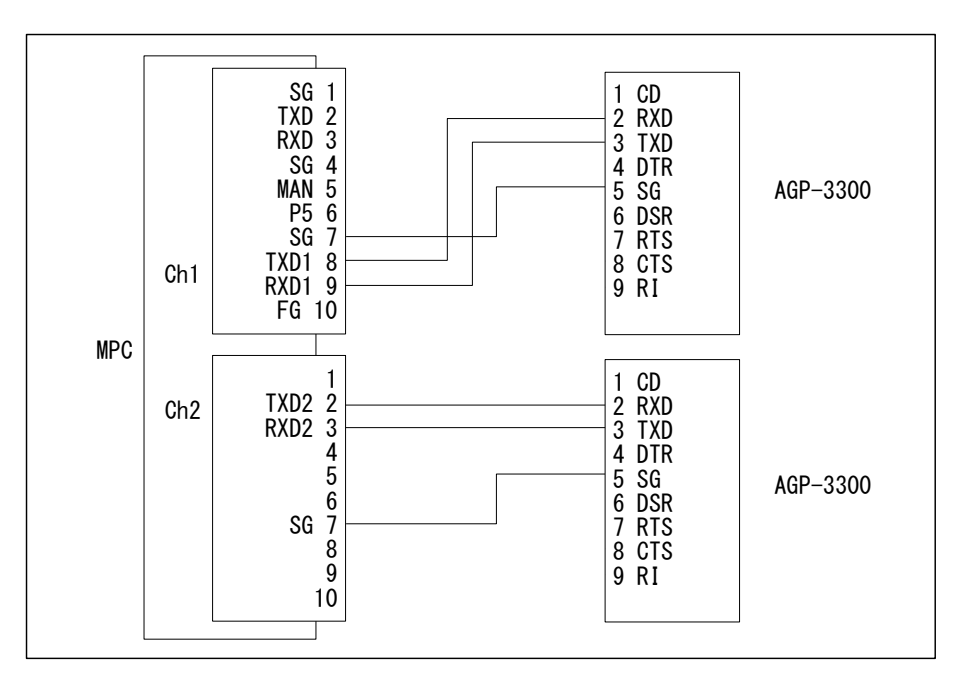

### ■設定例

システムエリアが重複しないように先頭アドレスを設定します。

AGP-3300 システムエリア先頭アドレス:DT00000 (デフォルト) AGP-3301 システムエリア先頭アドレス:DT00100 (画面切り換えは DT108 になる)

■MPCプログラム例

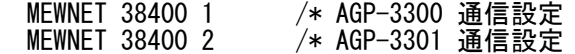

S\_MBK 5 8 /\* AGP-3300 画面切り換え<br>S\_MBK 100 108 /\* AGP-3301 画面切り換え /\* AGP-3301 画面切り換え

■補足(弊社での動作確認結果)

上記とは逆に AGP-3300 の先頭を DT00100、AGP-3301 を DT00000 にしてみました。この場合、DT00000 が変化したとき AGP-3300 の画面がちらつくという現象がありました。

GP シリーズはデフォルト設定で DT00000 に表示中の画面番号が入るので、AGP-3301 側の画面を切り換える 度に AGP-3300 側の画面がちらつきました。これは AGP-3301 の先頭アドレスも変更して DT00000 を使わな いようにするとなくなりました。

#### ■動作確認

上記機種のほか、AGP-3301 と GT11、AGP-3400 と GP-4105 でも正常動作が確認できました。

# <span id="page-16-0"></span>タスクモニタ

MBK(7868)~(7899)には各タスクの実行中の文番号が入っています。タッチパネルにデータ表示器を配置 して DT アドレスを対応させれば各タスクの実行中の文番号を知ることができます。 プログラムによる書き込みと重複しないよう注意してください。

1) 文番号 65535 以下

.<br>・タッチパネルデータ形式 : 16 ビット Dec(符号無し)

| _ _ _<br>$\sim$ 112 $-$ 4<br>. <i>.</i> . |              |     |              |     |              |     |              |
|-------------------------------------------|--------------|-----|--------------|-----|--------------|-----|--------------|
| タスク                                       | $MBK()$ , DT | タスク | $MBK()$ , DT | タスク | $MBK()$ , DT | タスク | $MBK()$ , DT |
|                                           | 7868         |     | 7876         | 16  | 7884         | 24  | 7892         |
|                                           | 7869         |     | 7877         | 17  | 7885         | 25  | 7893         |
|                                           | 7870         | 10  | 7878         | 18  | 7886         | 26  | 7894         |
|                                           | 7871         |     | 7879         | 19  | 7887         | 27  | 7895         |
|                                           | 7872         | 12  | 7880         | 20  | 7888         | 28  | 7896         |
|                                           | 7873         | 13  | 7881         | 21  | 7889         | 29  | 7897         |
|                                           | 7874         | 14  | 7882         | 22  | 7890         | 30  | 7898         |
|                                           | 7875         | 15  | 7883         | 23  | 7891         | 31  | 7899         |

2) 65535 を越える文番号には S\_MBK LONG\_PRG を指定します。その時の MBK アドレスは MBK(7836)か ら 2 ワード毎になります。

・タッチパネルデータ形式 : 32 ビット Dec(符号無し)

・MPC プログラム: S\_MBK LONG\_PRG を入れる(LONG\_PRG は予約定数)

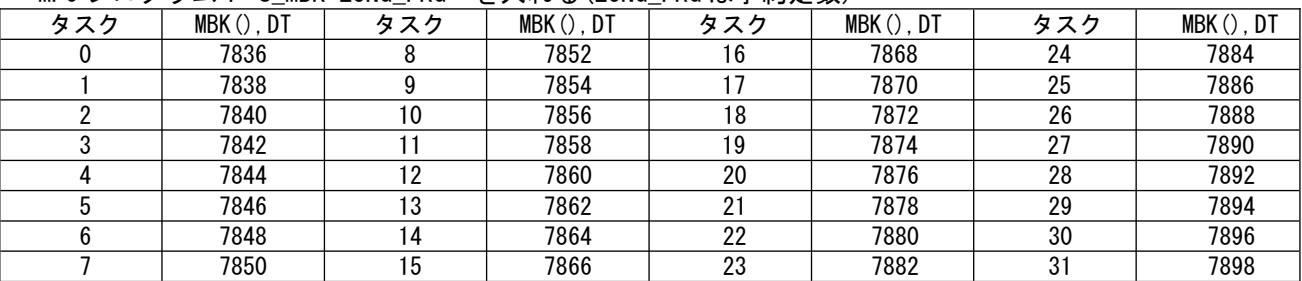

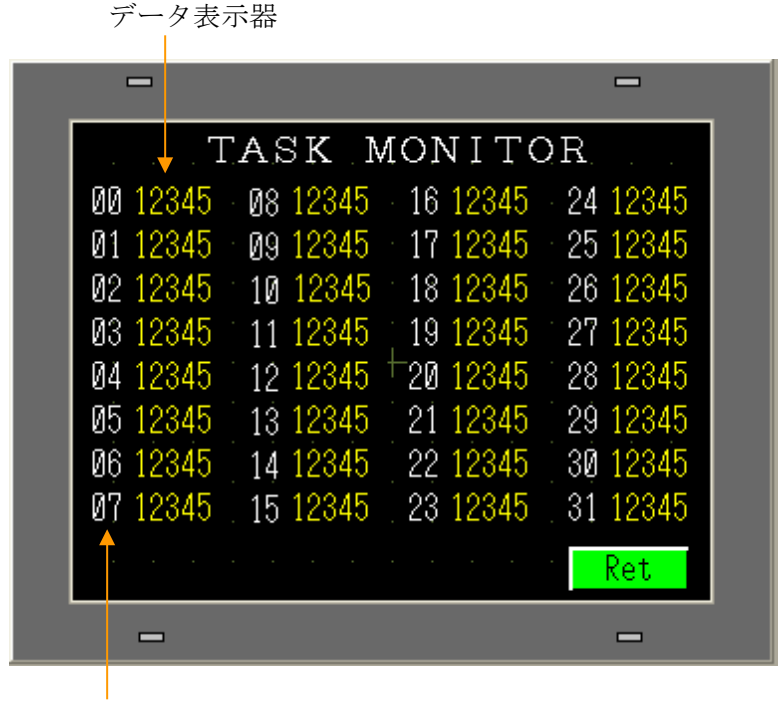

文字列部品 (Ret ボタンは[前画面に戻る])

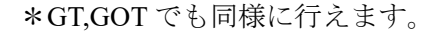

MPC-3000/3200 のエリア

<https://accelmpc.co.jp/mpc2000/ref/headline/appendix/pdf/ti2k-221026.pdf>

## <span id="page-17-0"></span>その他の MBK エリア

### $MBK(7832) \sim MBK(7834)$

 パナソニック GT 本体時計を外部転送「する」、出力先頭デバイス= DT90054 にした場合。詳しくは パナ ソニック電工㈱ GT シリーズ のページをご覧ください。

#PRX MBK(7834) MBK(7833) MBK(7832)

2011年03月24日11時15分26秒

#### $MBK(7900) \sim MBK(7999)$

このエリアは I/O エリア(ON/OFF/SW 70000~79915)と重複します。

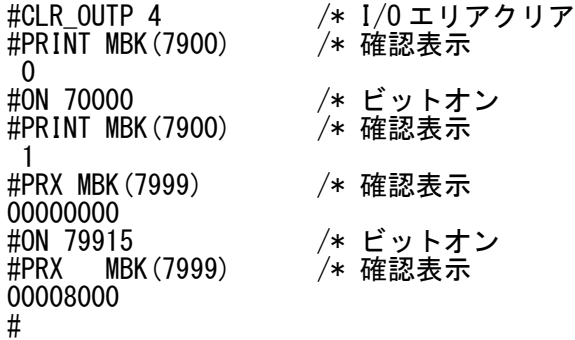

■MBK(8053)

MPC のファームウェアバージョン番号が入っています。(実際には黄色では表示されません)

```
#VER
MPC-2100L (SH7030) BL/I 1.1264 2011/03/22
 All Rights reserved. ACCEL Corp. .T32
[* \; \textsf{and} \; / \; \textsf{performed} \; \textsf{before} \; + \; \textsf{or} \; -]#PRINT MBK(8053)
 11264
#
```
# <span id="page-18-0"></span>小数部のある数値の 10 キー入力

■デジタル GP (GP-Pro EX 4.0)

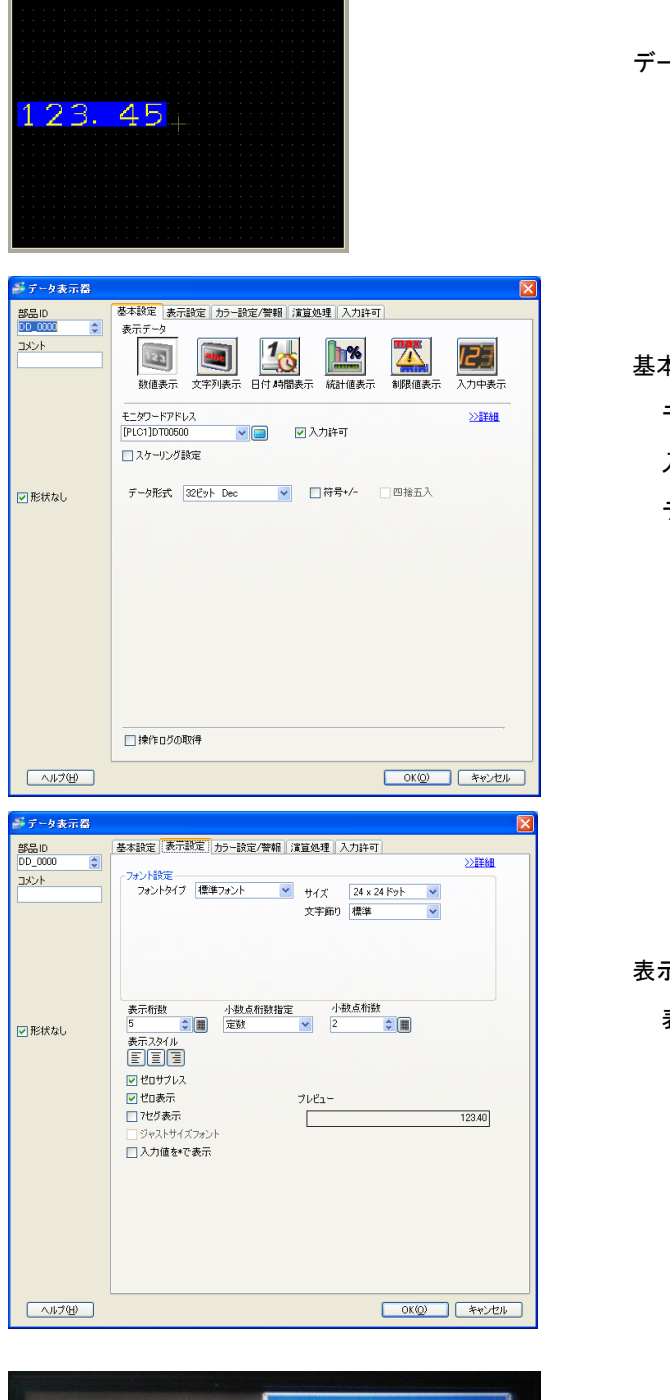

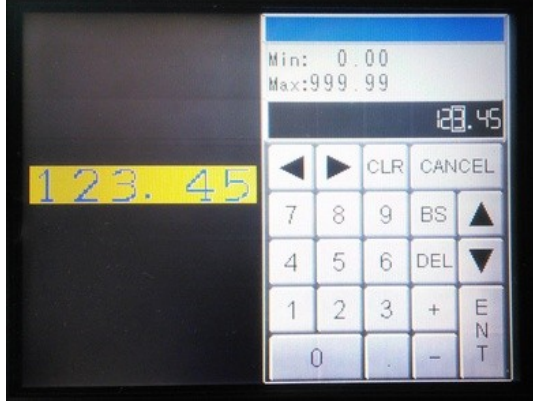

データ表示器を配置します

# 基本設定タブ モニタワードアドレスを設定 入力許可をチェック データ形式を設定

表示設定タブ

表示桁数、小数点桁数を設定

#### データ表示器をタッチすると小数部付きの 10 キーが現れます。

■三菱 GOT (MELSOFT GT Designer3(GOT1000))

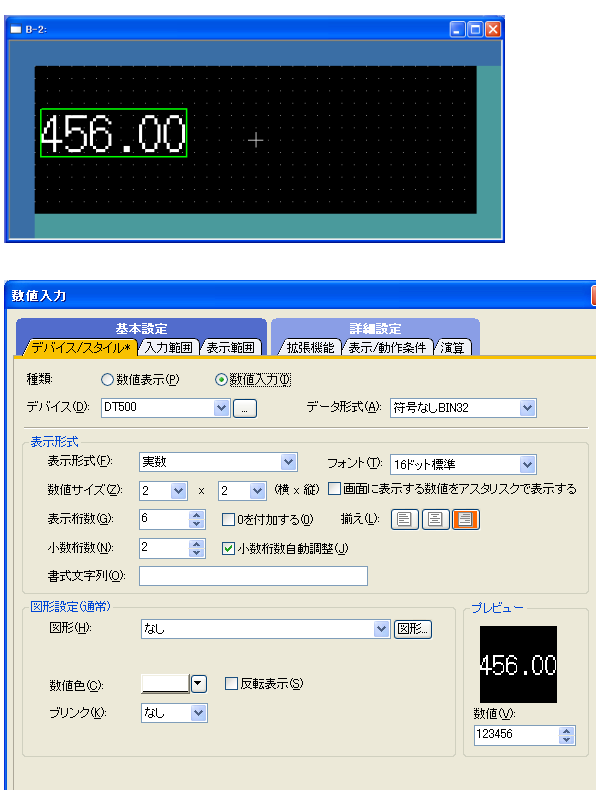

数値入力部品を配置します

デバイス / スタイル タブ

 $\overline{\mathsf{x}}$ 

 種類 で 数値入力 を選択 デバイス、データ形式を設定 表示形式で 実数 を選択 小数桁数を設定 小数桁数自動調整 をチェック

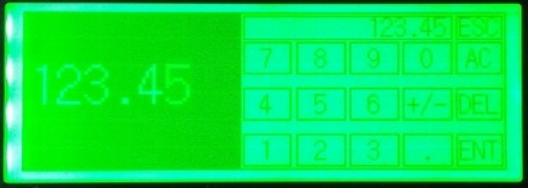

数値入力部品をタッチすると小数部付きの 10 キーが現れます。

#### ■結果

名称

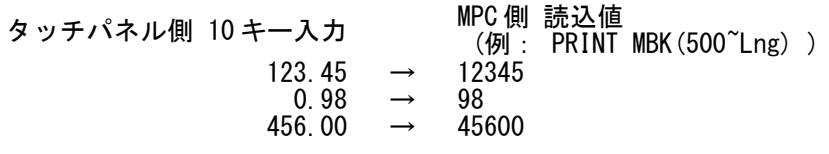

MPC 側 書込値  $(\frac{m}{9}$  : MBK (500 Lng) = 12345 ) タッチパネル側表示  $23456 \rightarrow 234.56$  $23456 \rightarrow 67 \rightarrow 65400 \rightarrow$  $65400 \rightarrow 654.00$ 

## <span id="page-20-0"></span>MPC のモニター機能

 MPC Ver 1.14\_37 から MPC の点データ、変数、配列変数、実 I/O、メモリー I/O の読み書きが可能になりま した。 タッチパネルに部品を配置するだけで、それらのモニター・変更が可能で、ユーザー I/F、デバッグ、メ

ンテナンスに応用できます。 VB 用の通信ライブラリを用いればパソコンでも同様の機能を容易に構築できます。 [技術情報]<https://accelmpc.co.jp/mpc2000/ref/headline/appendix/pdf/ti2k-151109.pdf>

- $\blacksquare$  メモリー MAP
	- ◆Data エリア

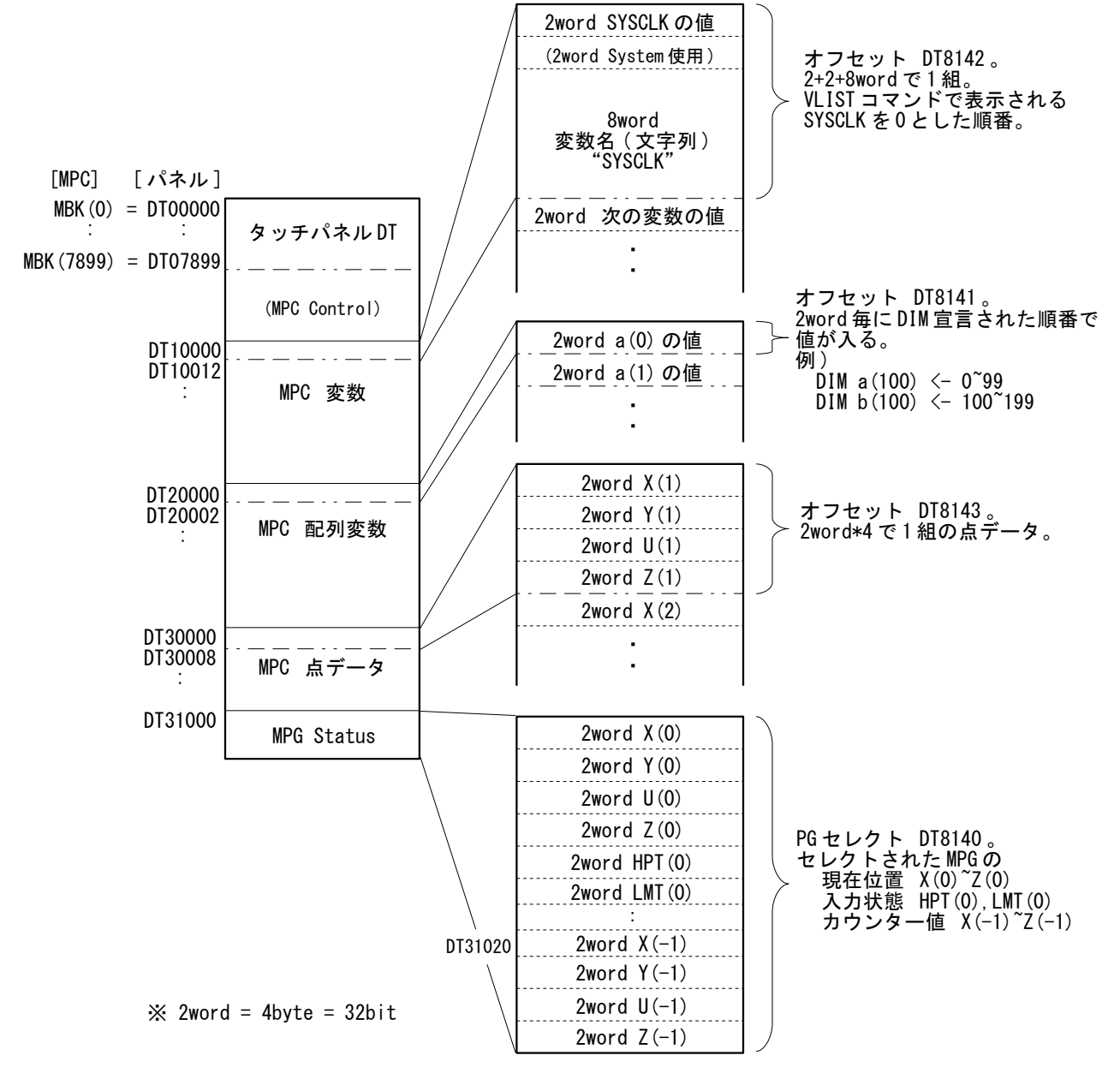

 オフセットには各エリアの先頭番号を入れます。例えば変数の場合、 DT8142=0 なら DT10000 は SYSCLK、DT8142=10 とすると DT10000 は SYSCLK から+10 の変数になります。 点データは 最小値=1 で、DT8143=1 なら DT30000 は P(1)になります。 上図は各先頭を初期値とした場合です。

◆I/O エリア

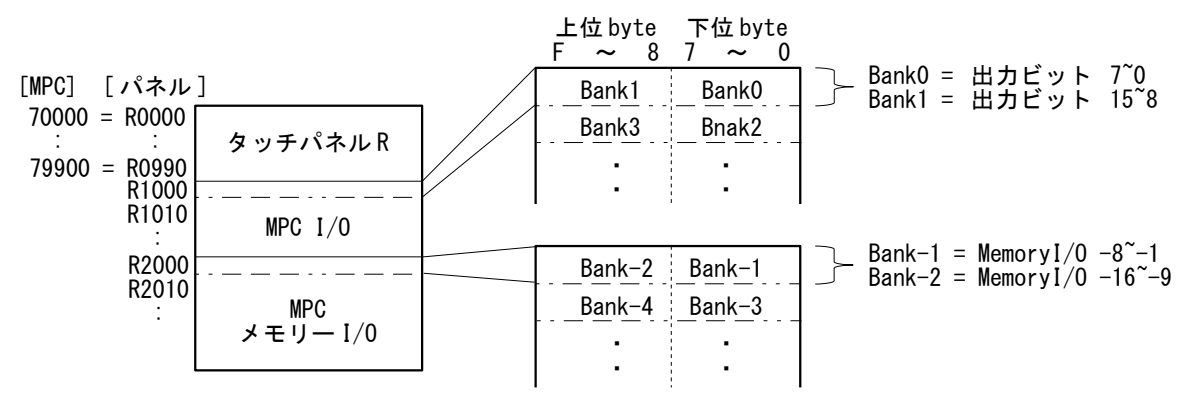

I/O エリアは連続したアドレスです。オフセット設定はありません。

■モニター作成例

◆ Digital GP4000

㈱デジタル GP4301T の作成例です。

(サンプルプロジェクト:開発ツールダウンロード [https://accelmpc.co.jp/downloads/dev\\_uty.html](https://accelmpc.co.jp/downloads/dev_uty.html) No.310)

 入力許可した数値表示器をタッチするとテンキーが表示されて値を変更することができます。ベース画面 は 1000 から使用していますが必要に応じて変更して下さい。

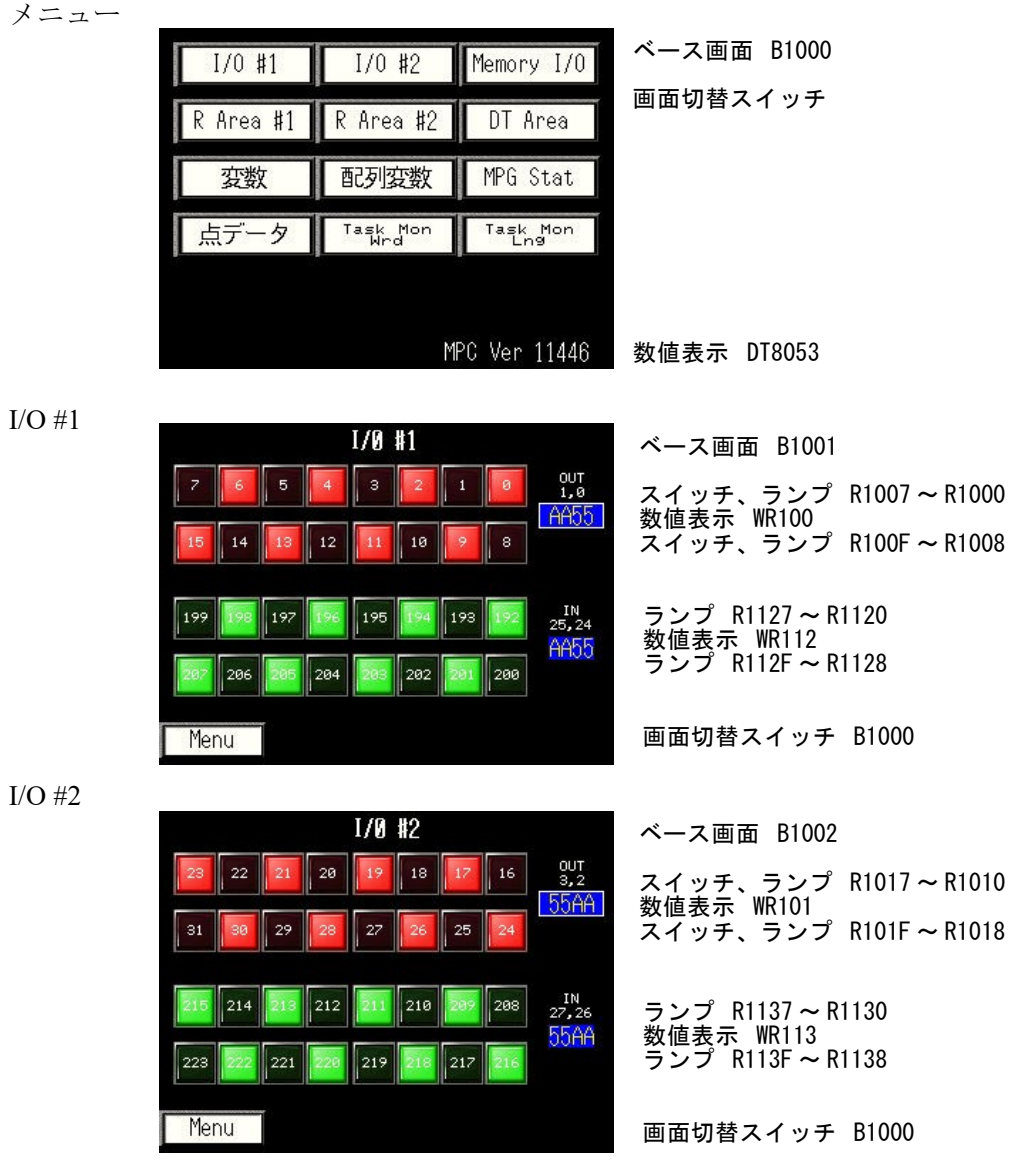

メモリー I/O

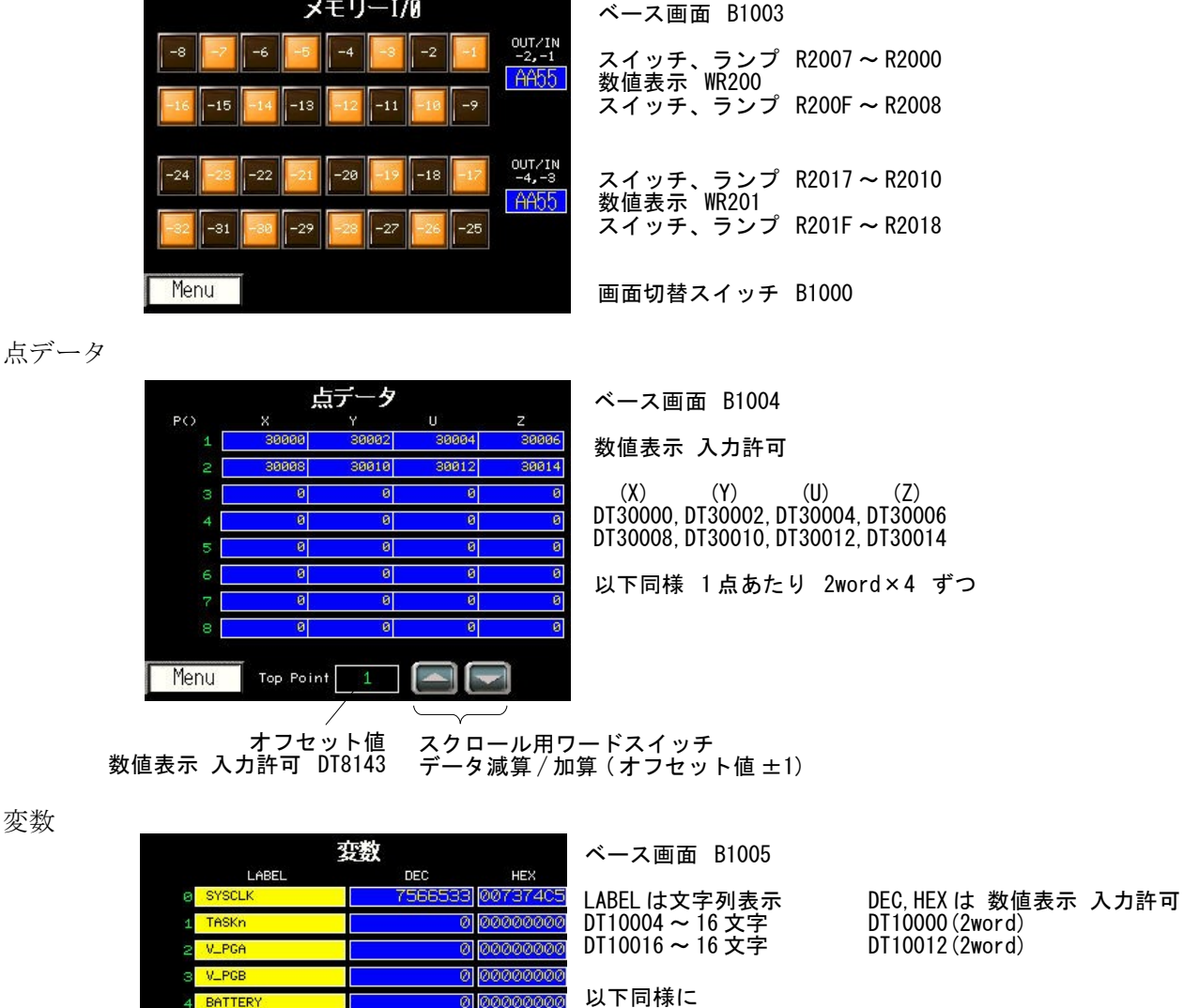

文字列表示 16 文字ずつ 数値表示 2word ずつ

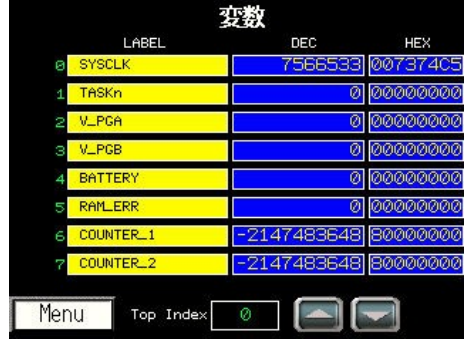

オフセット値 数値表示 入力許可 DT8142 スクロール用ワードスイッチ データ減算 / 加算 ( オフセット値 ±1)

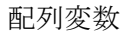

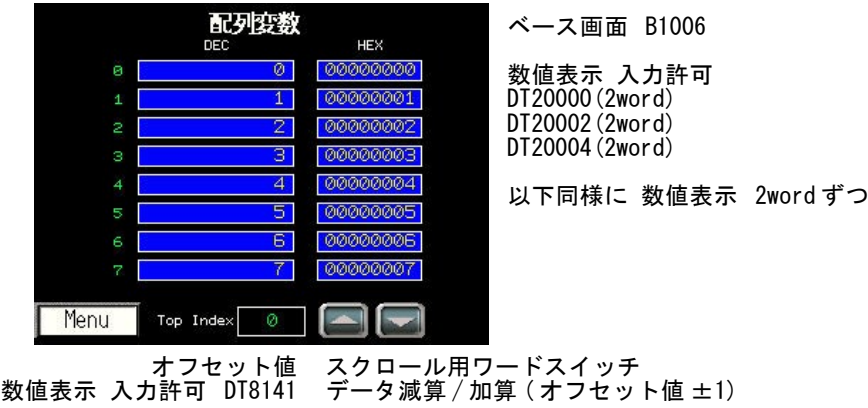

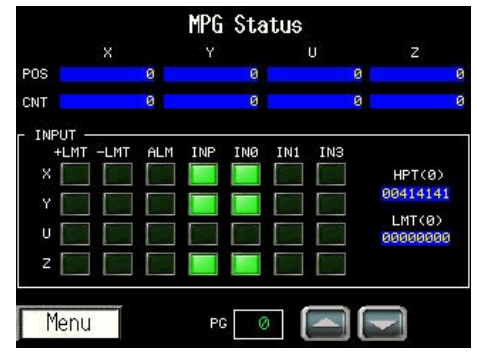

ベース画面 B1007

POS( 現在位置 ) X:DT31000, Y:DT31002, U:DT31004, Z:DT31006 各 2word CNT( カウンタ値 ) X:DT31020, Y:DT31022, U:DT31024, Z:DT31026 各 2word

入力 HTP(0) DT31008(2word) LMT(0) DT31010(2word)

ビット表示はランプ部品 , 各ビットの対応は下表

MPG-2314 以外の入力は無効です。

スクロール用ワードスイッチ データ減算 / 加算 ( オフセット値 ±1) PG セレクト ( オフセット ) 数値表示 入力許可 DT8140

• MPG-2314 HPT(0)の内訳

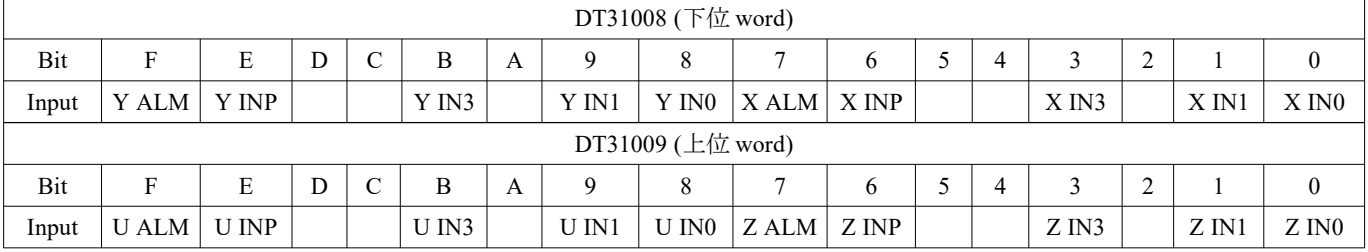

## • MPG-2314 LMT(0)の内訳

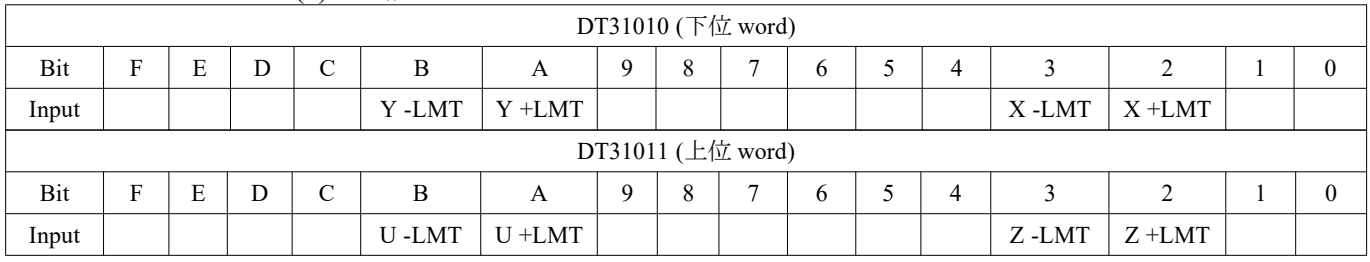

Task Monitor  $(16 \n\leq y \n\}$ )

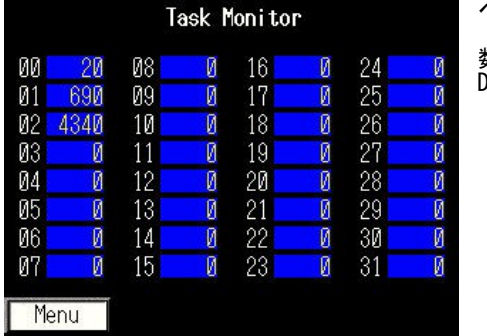

ベース画面 B1008

数値表示 DT7868 から 1word ずつ

## Task Monitor (32 ビット:LONG\_PRG 指定)

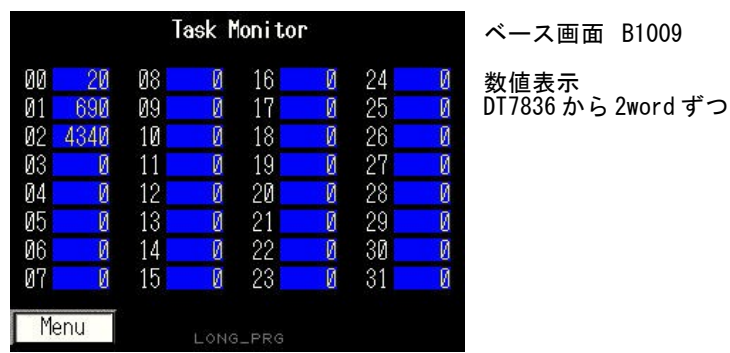

R Area (タッチパネル R エリア) #1

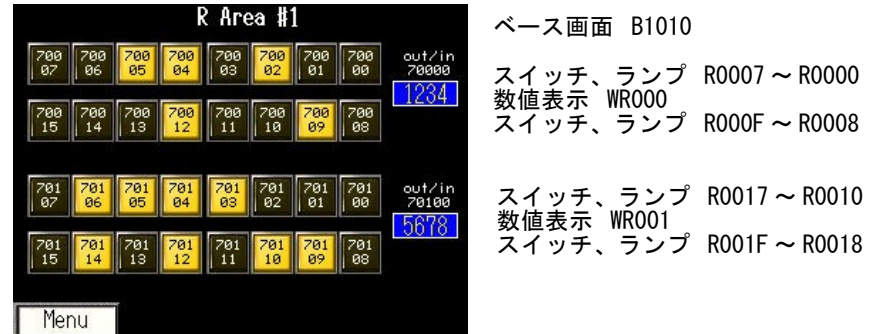

R Area (タッチパネル R エリア) #2

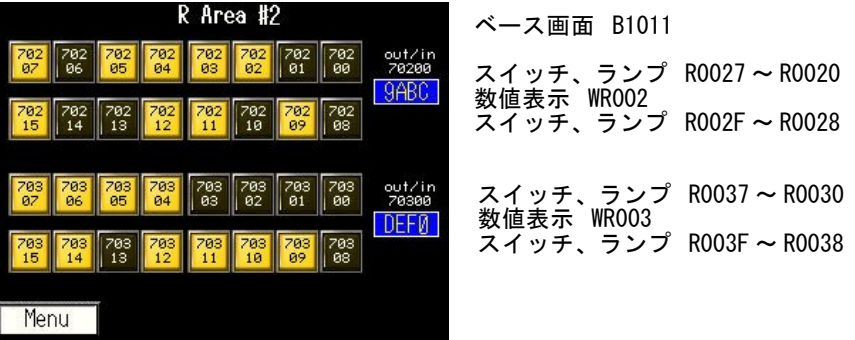

DT Area  $($ タッチパネル DT エリア)

ベース画面 B1013

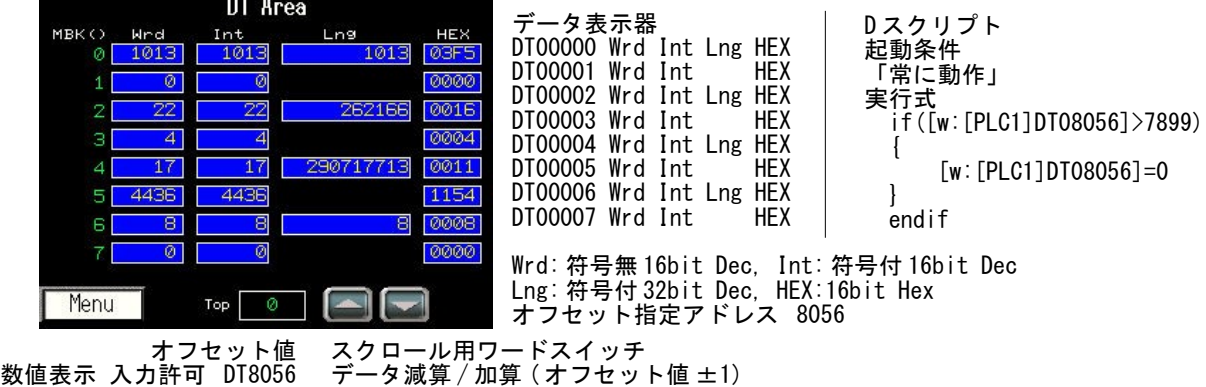

## ◆Misumi GX7

㈱ミスミ PLCP-GX7-05-DC-R の作成例です。

(サンプルプロジェクト:開発ツールダウンロード [https://accelmpc.co.jp/downloads/dev\\_uty.html](https://accelmpc.co.jp/downloads/dev_uty.html) No.320)

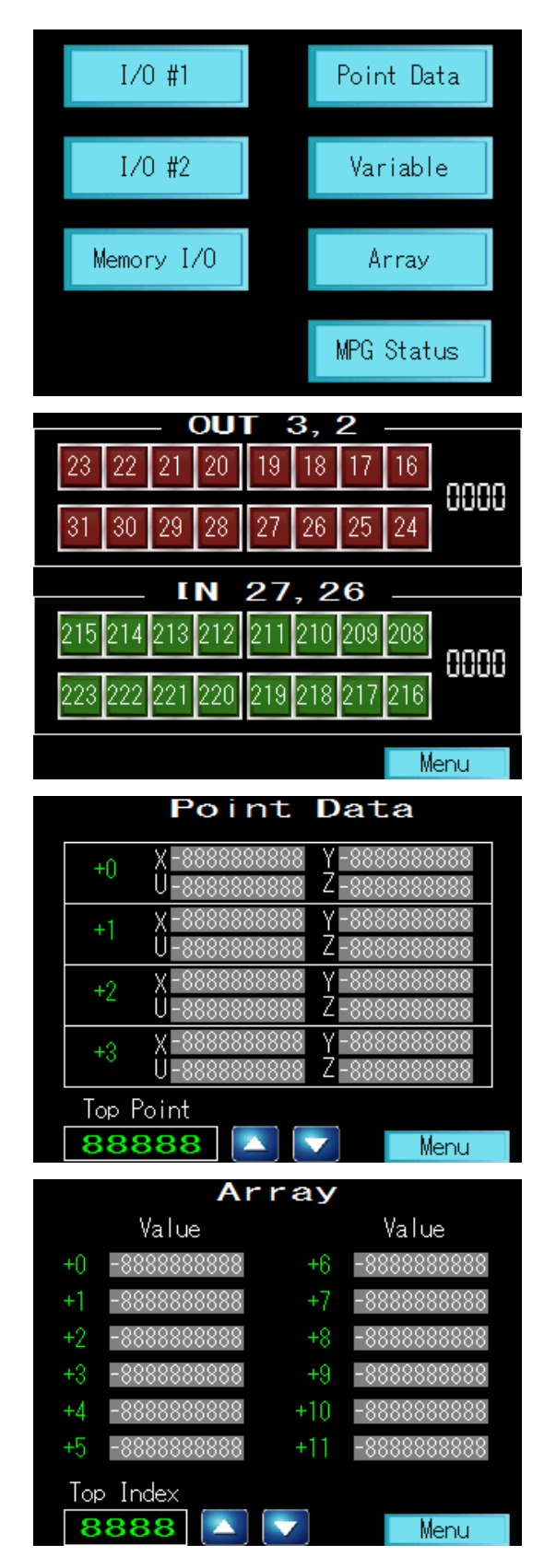

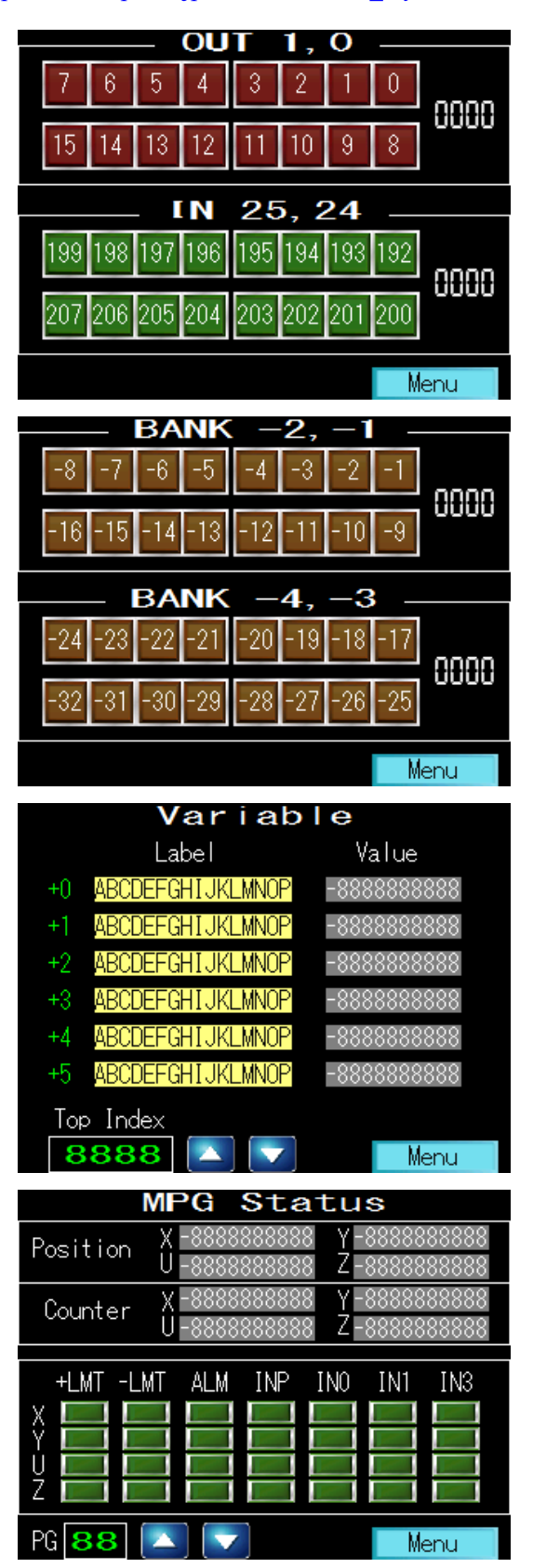

## ◆KEYENCE VT5

 ㈱キーエンス VT5-W07 の作成例です。デザイナーは VT STUDIO Ver. 7.00 です。 (サンプルプロジェクト:開発ツールダウンロード [https://accelmpc.co.jp/downloads/dev\\_uty.html](https://accelmpc.co.jp/downloads/dev_uty.html) No.410)

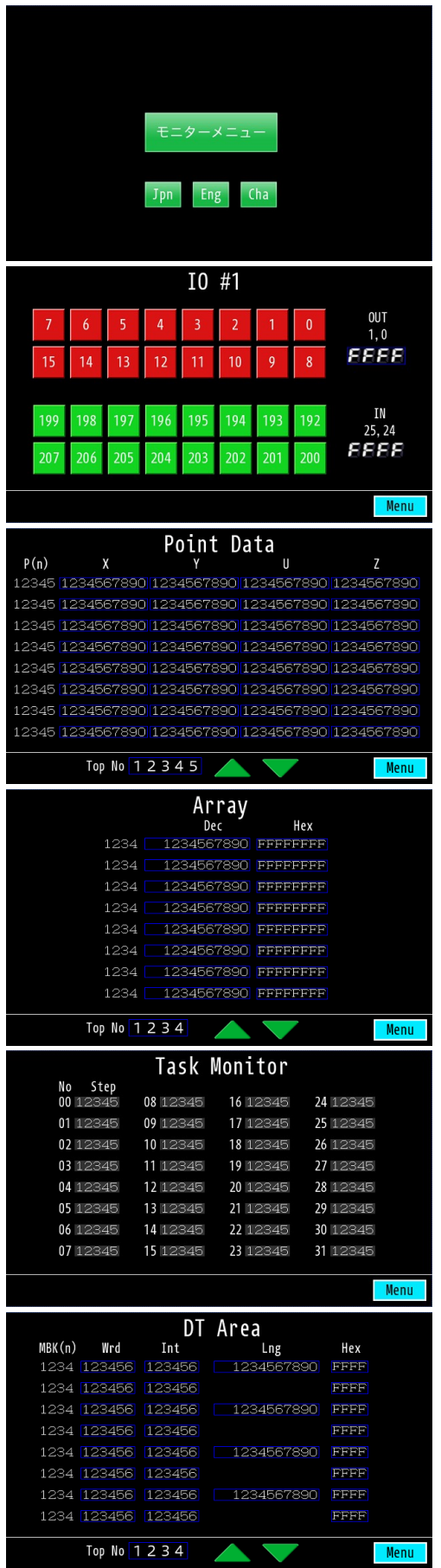

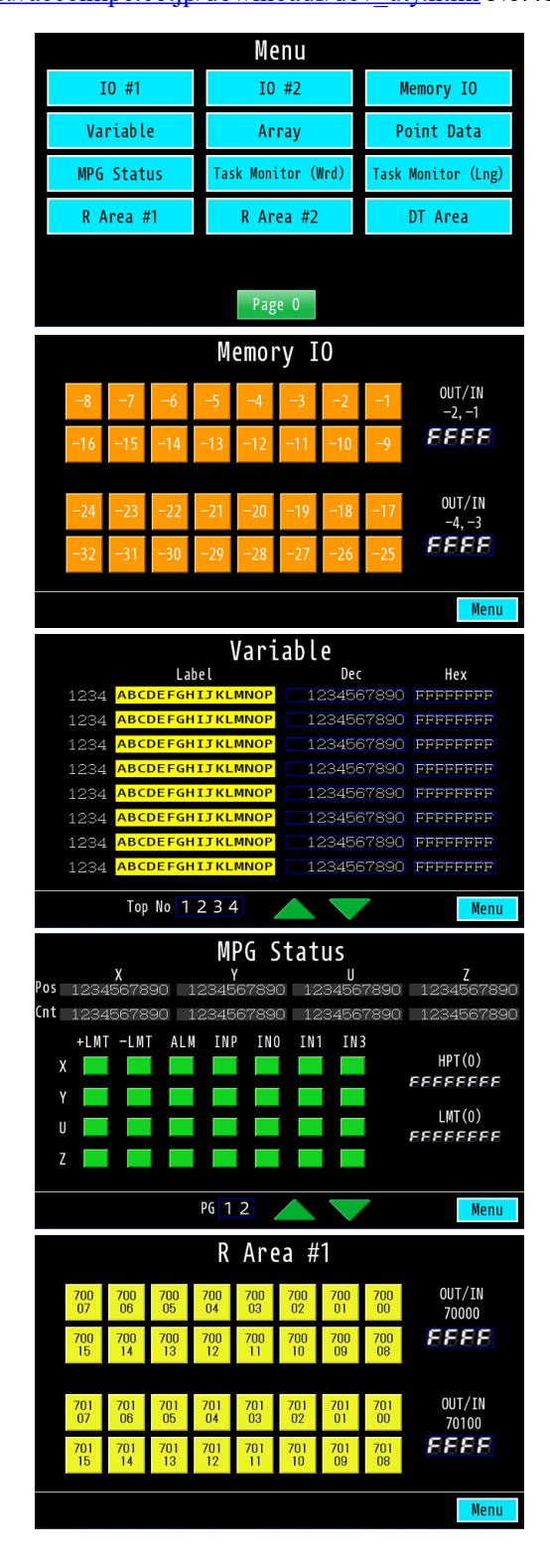

## <span id="page-27-0"></span>シリアル通信モニター

 タッチパネルにシリアル通信の内容を表示するサンプルです。コントロールコードも表示します。 ■デザイン

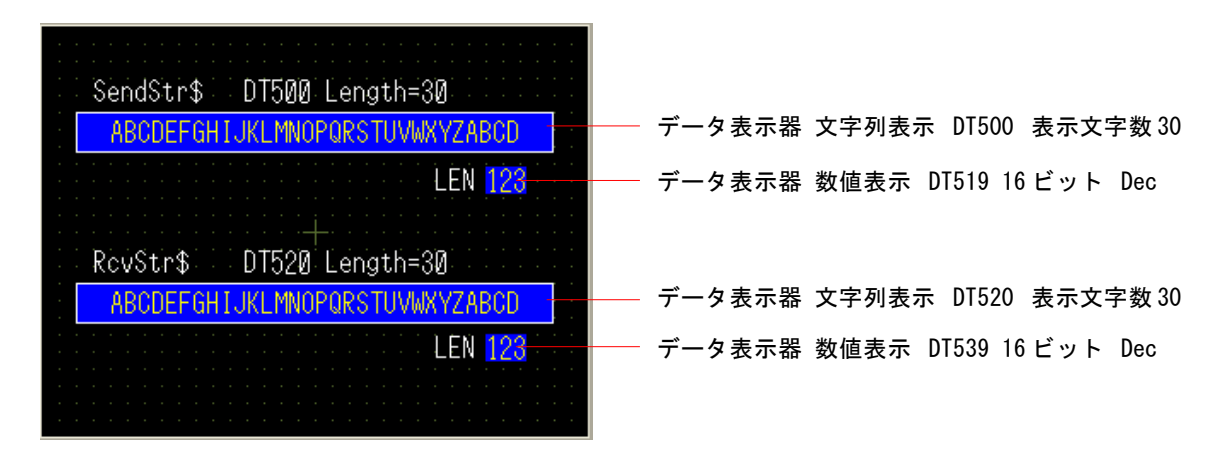

■接続例

動作確認用のため Ch2 は送受信をループバックしています。

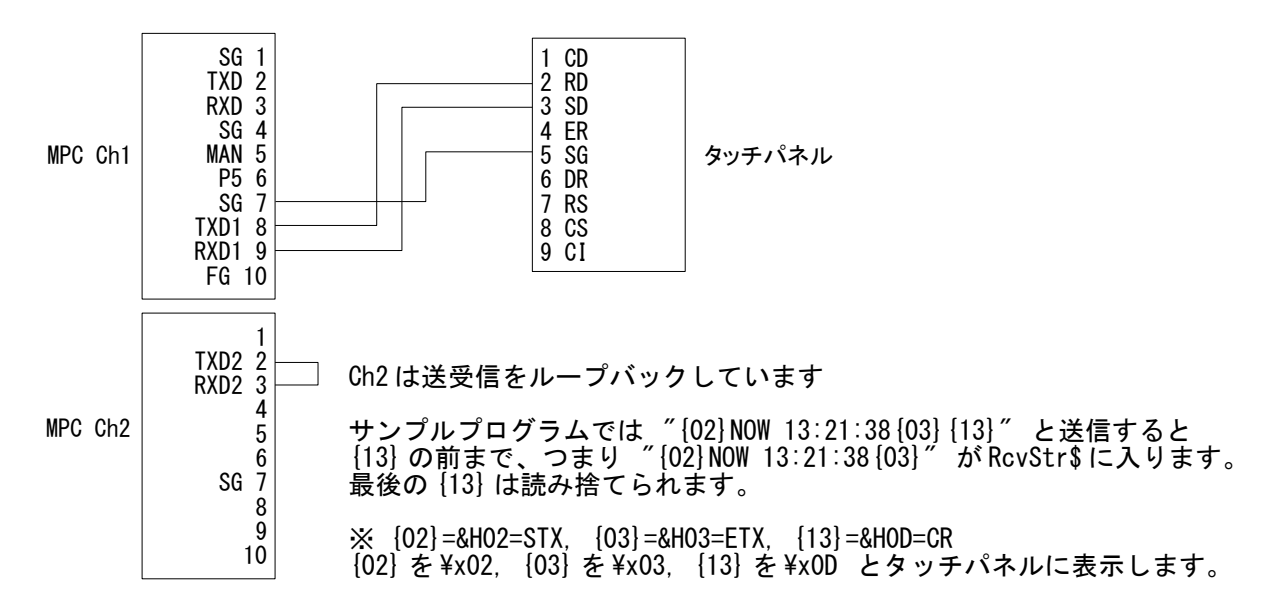

## ■実行時画面

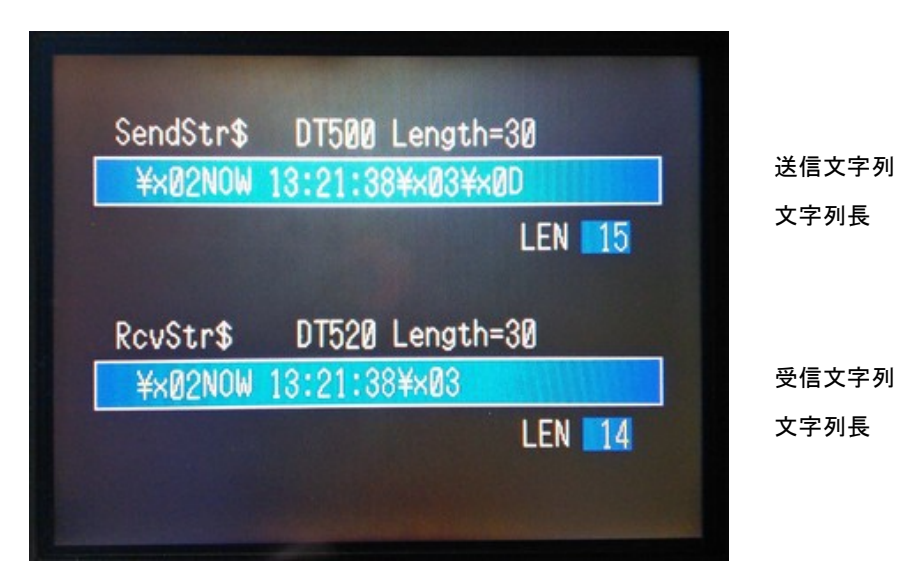

■MPC サンプルプログラム DispStr\$に送受信文字列を入れてサブルーチン \*ComMon をコールします。 MEWNET 38400 1 /\* タッチバネル通信 CNFG# 2 "38400b8pns1NONE" /\* Com2通信 QUIT FORK 1 \*main **END \*main**  $MRK(8)=2$ /\* タッチバネル表示画面  $D<sub>0</sub>$ SendStr\$=CHR\$(2)+"NOW"+TIME\$(1)+CHR\$(3)+CHR\$(13) /\* 送信文字列 (※1) "SendStr\$="\\@2NOW\_"+TIME\$(1)+"\\@3\\@d" /\* 送信文字列 (※2) DispStr\$=SendStr\$ GOSUB \*ComMon 500 /\* タッチバネルに表示 INPUT# 2 CLR\_BUF /\* 入力バッファクリア PRINT# 2 SendStr\$ /\* 送信 INPUT# 2 RevStr\$ /\* 受信 DispStr\$=RevStr\$ GOSUB \*ComMon 520 - /\* タッチバネルに表示 L<sub>00</sub>P **\*ComMon** /\* DtAdr:データ表示器のアドレス DispBuf\$=1 ptr\_=DispStr\$ - /\* 文字列のボインタ  $FOR$  =  $0$  TO LEN(DispStr\$)-1 IF ASC(PTR\$(1))<&H20 THEN /\* スペースより下のコードの場合 FORMAT "¥x00" /\* HEX\$の書式 DispBuf\$=DispBuf\$+HEX\$(ASC(PTR\$(1))) FI SF DispBuf\$=DispBuf\$+PTR\$(1) END IF  $ptr\_{}=ptr\_{}+1$ /\* ポインタをインクリメント **NEXT** S MBK DispBuf\$ DtAdr 30 /\* 文字列表示 MBK(DtAdr+19)=LEN(DispStr\$) /\* 文字列長表示 **RETURN** 

 前ページの実行時画面は ※1 の文字列 SendStr\$です。1.14\_38 2015/07/28 以降のバージョンではバイナリ データを ¥x?? で文字列に組み込みことができます→※2。その場合、文字列長が変ります。※2 で実行する と LEN は 24 になります。

※1 の場合 {02},{03},{0D}は各 1 キャラ  $\text{\text{\texttt{``}}[02]}\,$ NOW  $\,\,13\,:\,21\,:\,38\,\{03\}\,\{13\}\,\text{\texttt{''}}$ 1 234567890123 4 5 →15キャラ ※2 の場合 ¥x?? も含めて全部キャラクタ "\x02NOW 13:21:38\x03\x0D"

123456789012345678901234 →24 キャラ